# Chapter 1

#### INTRODUCTION

The MICRO ATX EX6 mainboard is a high-performance personal computer mainboard based on the Intel®Pentium® II processor. This mainboard combines leading edge AGP ATI® 3D RAGE PRO technology in graphics and YAMAHA® YMF740 technology in audio. The Intel® Pentium® II processor supports MMX<sup>TM</sup>(Multimedia Extension) technology.

The mainboard uses the highly integrated Intel® 82440EX chipset to support the PCI/ISA and Green standards, and to provide the Host/AGP bridge. The 82371EB chipset integrates all system control functions such as ACPI (Advanced Configuration and Power Interface). The ACPI provides more Energy Saving Features for the OSPM(OS Direct Power Management) function. The Intel® 82371EB chipset also improves the IDE transfer rate by supporting Ultra DMA/33 IDE that transfers data at the rate of 33MB/s.

The mainboard also supports the System Hardware Monitor Controller as an optional function. This function includes: CPU/power supply/chassis fan revolution detect, CPU/system voltage monitor, and system temperature monitor.

### 1.1 Mainboard Features

#### **CPU**

- Slot 1 for Intel® Pentium® II processor.
- Supports 233MHz, 266MHz, 300MHz, and 333MHz.

### Chipset

• Intel®82440EX chipset.

#### **Clock Generator**

• 66.6MHz clock is supported.

#### **Main Memory**

- Supports four memory banks using two 168-pin unbuffered DIMM sockets.
- Supports a maximum memory size of 256MB for EDO/SDRAM.
- Supports 3.3v Extended Data Output (EDO) and SDRAM DIMM.

#### Slots

- Two 32-bit Master PCI Bus slots and one 16-bit ISA bus slots
- Supports 3.3v/5v PCI bus Interface.

#### On-Board IDE

- An IDE controller on the Intel®82371EB PCI Chipset provides IDE HDD/ CD-ROM with PIO, Bus Master and Ultra DMA/33 operation modes.
- Can connect up to four IDE devices.

## On-Board Peripherals

- On-Board Peripherals include:
  - 1 floppy port supports 2 FDD with 360K, 720K, 1.2M, 1.44M and 2.88Mbytes.
  - 2 serial ports (COMA + COMB)
  - 1 parallel port supports SPP/EPP/ECP mode
  - 2 USB ports
  - 1 IrDA connector for SIR.

#### VGA

- ATI®Rage PRO/RAGE IIC
  - Running on AGP BUS 2x for RAGE PRO/1X for RAGE IIC.
  - Onboard 2MB SGRAM (optional 4MB).
  - 3D Acceleration.

#### Sound

- YAMAHA®YMF740
  - PCI 2.1 compliant
  - AC97/98 specification compliant
  - 3D audio effects.
  - 32-voice XG wavetable synthesizer
  - Direct Sound Hardware Accelerator
  - Direct Music Hardware Accelerator
  - Full-Duplex stereo

#### BIOS

- The mainboard BIOS provides "Plug & Play" BIOS which detects the peripheral devices and expansion cards of the board automatically.
- The mainboard provides a Desktop Management Interface(DMI) function which records your mainboard specifications.

#### Dimension

• MICRO ATX Form Factor: 24.4cm(L) x 19cm(W) x 4 layers PCB

### **Mounting**

• 7 mounting holes.

## System Hardware Monitor(optional)

- CPU/Power Supply/Chassis Fan Revolution Detect
- CPU Fan Control (the fan will automatically stop when the system enters suspend mode)
- System Voltage Detect
- Display Actual Current Voltage

# 1.2 Mainboard Layout

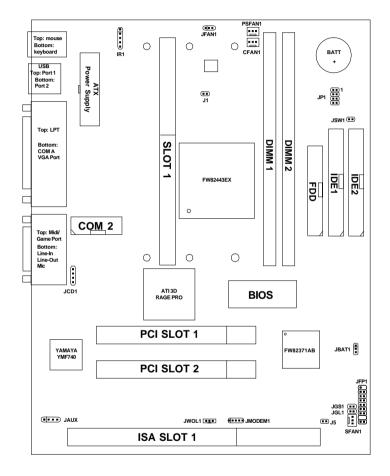

MS-6132

# Chapter 2

# HARDWARE INSTALLATION

# 2.1 Central Processing Unit: CPU

The mainboard operates with **Intel®Pentium®II processor.** The mainboard uses a CPU Slot called Slot 1 for easy CPU installation and a jumper switch (JP1) to set the proper speed for the CPU. The CPU should always have a Heat Sink and a cooling fan attached to prevent overheating.

### 2.1-1 CPU Installation Procedures

Different kinds of Pentium®II processor that is currently used: the OEM version, the Boxed version, and Celeron $^{TM}$ . OEM Pentium®II Processor has no Heat Sink, Fan and Heat Sink Support, the Boxed Pentium®II Processor is provided with Heat Sink w/ fan and Heat Sink Support, while the Celeron $^{TM}$  processor is a plain processor card without cover or heatsink..

#### A. OEM Pentium® II Processor Installation Procedures

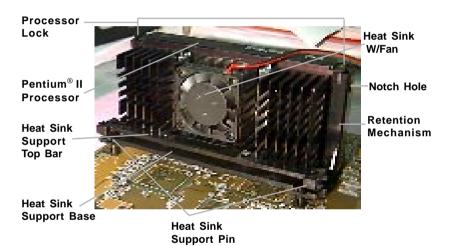

## **Required Things:**

Pentium®II processor - Processor.

- \*Retention Mechanism(RM) Plastic Guide that holds the S.E.C. Catridge in the Slot 1 connector.
- \*Retention Mechanism Attach Mount(RMAM) Bolt/Bridge assemblies inserted up through the bottom of the motherboard. RM secures to RMAM ( 2 RMAM required per RM ).
- \*Heat Sink Support Base (HSSBASE) Plastic support bar mounted to the mainboard under the ATX heatsink. (One leg is always bigger than the other one)

\*Heat Sink Support Pin (HSSPIN) - Plastic pins inserted through the HSSBASE to secure it to the mainboard (2 required per Assembly).

\*Heat Sink Support Top Bar (HSSTOP) - Plastic bar that clips onto the HSSBASE through the fins on the ATX heatsink.

\*\*Heat Sink w/ fan - Heat Sink that can be attached to the Pentium® II processor with metal clip.

Note: \* Provided by MSI mainboard.

\*\* Provided by Special request.

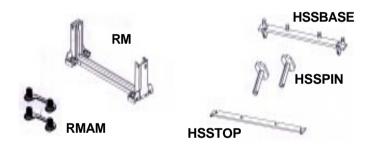

**Step 1:** Insert the Retention Mechanism Attach Mount at the bottom of the mainboard.

**Step 2:** Install the Retention Mechanism.

Look for the key on Slot 1, and match it with the Notch Key on the Retention Mechanism for proper direction. Then, attach the Retention Mechanism to the Retention Mechanism Attach Mount. Use a Screwdriver to secure the Retention Mechanism.

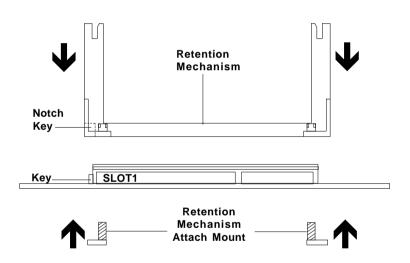

**Step 3:** Install the Heat Sink Support Base.

Look for the Two holes across Slot 1, and match it with the Two legs of the Heat Sink Support Base for the proper direction. Take note that one hole/leg is bigger than the other. The Four top pins of the Heat Sink Support Base should also be oriented towards Slot 1.

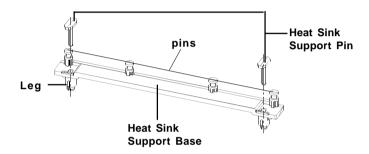

Push the Heat Sink Support Base onto the mainboard, until you hear a click sound. Check for a perfect fit.

**Step 4:** Install the Heat Sink Support Pin.

Push the Heat Sink Support Pins onto the two holes of the Heat Sink Support Base. Check for a perfect fit. These pins are used to secure the Heat Sink Support Base.

**Step 5:** Install the Heat Sink with Fan to the Processor.

Push down the metal clips, so that they are in line with the back of the Heat Sink. Be careful, so as not detach the metal clips from the Heat Sink.

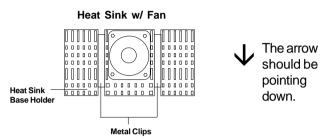

In case the metal clips are detached from the Heat Sink, re-attach them. Look for the arrow on the metal clip. This arrow should be pointing down and aligned with the Heat Sink Support Base Holder.

Attach the Heat Sink to the processor.

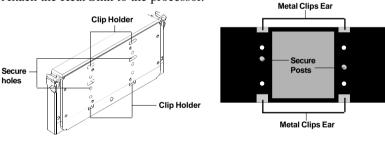

- Pentium<sup>®</sup> II Processor (Back)
- Heat Sink w/ Fan(Back)
- Look at the back of the Heat Sink and take note of the 2 secure posts. Insert these 2 Secure posts to the 2 secure holes on the back of the processor.
- Align the ears of the metal clips with the clip holders on the back of the processor. Use a screw driver to push the metal clips onto the clip holders. Check for a perfect fit.

**Step 6:** Install the Processor.

Unlock the Processor by pushing in the Processor Locks.

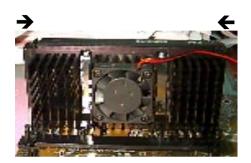

Insert the Processor like inserting a PCI or an ISA card.

**Step 7:** Lock the Processor Locks.

Secure the CPU by pulling the Processor Locks out.

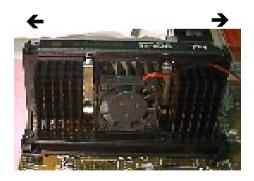

**Step 8:** Install the Heat Sink Support Top Bar.

Push the Heat Sink Support Top Bar to the Heat Sink Support Base, Until you hear a "click" sound. Check for a perfect fit.

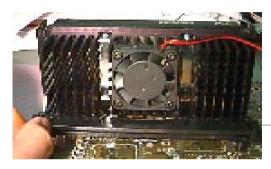

Heatsink Support Top Bar

The installation is now complete.

# B. Boxed Pentium® II Processor Installation Procedures

The Boxed Pentium® II Processor has a built- in Fan and Heat Sink. It also has a Heat Sink Support. So if you're going to use a Boxed Pentium™ II Processor, all you need is the Retention Mechanism.

**Step 1:** Insert the Retention Mechanism Attach Mount at the bottom of the mainboard.

**Step 2:** Install the Retention Mechanism.

Look for the key on Slot 1, and match it with the Notch Key on the Retention Mechanism for proper direction. Then, attach the Retention Mechanism to the Retention Mechanism Attach Mount. Use a Screwdriver to secure the Retention Mechanism.

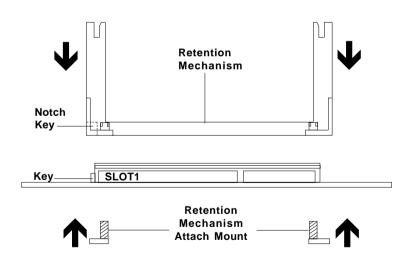

**Step 3:** Install the Heat Sink Support Base.

Look for the 2 holes across Slot 1, and match it with the 2 Heat Sink Support Base. Take note that one hole/base is bigger than the other.

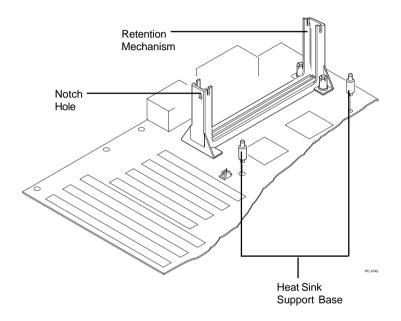

Push the Heat Sink Support Base onto the mainboard, until you hear a click sound. Check for a perfect fit.

Step 4: Install the Heat Sink Support.

Attach the 2 Heat Sink Supports to the sides of the Processor. These Heat Sink Supports will fit in any direction, so be sure that the Heat Sink Support Locks are oriented outwards for the proper direction.

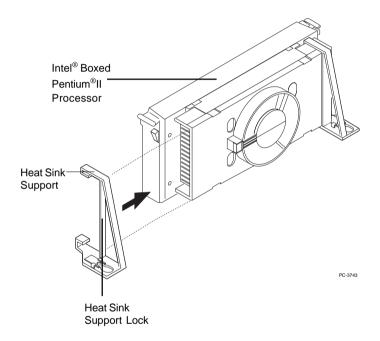

**Step 5:** Unlock the Processor Locks and Heat Sink Support Locks.

Push in the Processor Locks. Open the Heat Sink Support Locks.

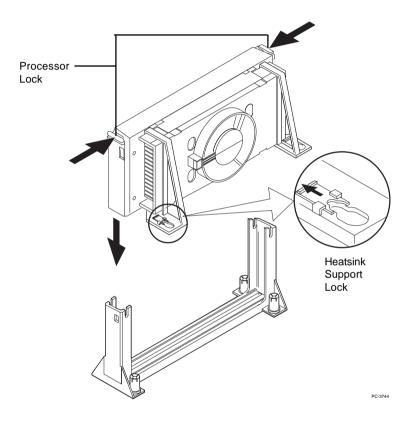

**Step 6:** Insert the Processor like inserting a PCI or an ISA card.

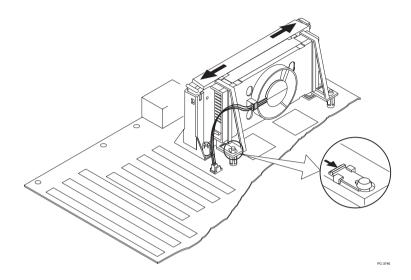

**Step 7:** Lock the Processor Locks and Heat Sink Support Locks

Secure the CPU by pushing out the Processor Locks. Close the Heat Sink Support Locks.

The installation is now complete.

# C. OEM Celeron<sup>TM</sup> Processor Installation Procedures

**Step 1:** Insert the Retention Mechanism Attach Mount at the bottom of the mainboard.

Step 2: Install the Retention Mechanism.

Look for the key on Slot 1, and match it with the Notch Key on the Retention Mechanism for proper direction. Then, attach the Retention Mechanism to the Retention Mechanism Attach Mount. Use a Screwdriver to secure the Retention Mechanism.

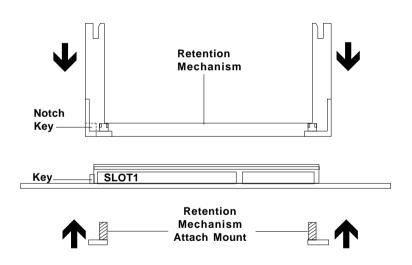

**Step 3:** Install the MSI Heat Sink (optional) to the Processor.

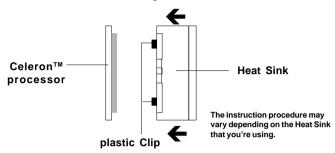

Push down the plastic clips, so that they are in line with the hole on the processor. Check for perfect fit.

**Step 4:** Install the Processor.

Insert the Processor like inserting a PCI or an ISA card.

Step 5: Lock the Processor

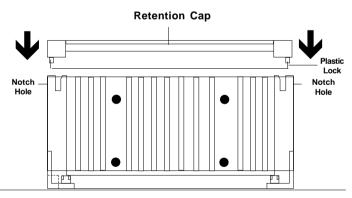

Lock the processor by putting the Retention Cap provided. Take note of the two plastic lock at the side of the Retention Cap. This two plastic lock should be aligned properly into the Retention Mechanism notch hole.

# 2.1-2 CPU Core Speed Derivation Procedure

1. The jumper JP1 is used to set the Core/Bus (Fraction) ratio of the CPU. The actual core speed of the CPU is the Host Clock Frequency multiplied by the Core/Bus ratio. For example:

If  $\underline{\text{CPU Clock}} = 66\text{MHz}$ 

then CPU core speed = 3.5

CPU core speed = Host Clock x Core/Bus ratio

= 66MHz x 3.5 = 233MHz

| CPU    | JP1 | RATIO |
|--------|-----|-------|
| 200MHz |     | 3     |
| 233MHz |     | 3.5   |
| 266MHz |     | 4     |
| 300MHz |     | 4.5   |
| 333MHz |     | 5     |

# 2.1-3 CPU Speed Setting: JP1

To adjust the speed of the CPU, you must know the specification of your CPU (always ask the vendor for CPU specification). Then look at **Table 2.1** (200 ~ 333MHz Pentium®II processor) for proper setting.

| CPU<br>Type | JP1 |
|-------------|-----|
| 200MHz      |     |
| 233MHz      |     |
| 266MHz      |     |
| 300MHz      |     |
| 333MHz      |     |

Table 2.1 200 ~ 333MHz Intel® Pentium® II processor

1 = SHORT

0 = OPEN

SFAN1 (optional)

### 2.1-4 Fan Power Connectors: JFAN1/PSFAN1/CFAN1/SFAN1

These connectors support system cooling fan with +12V. It supports three pin head connector. When connecting the wire to the connector, always take note that the red wire is the positive and should be connected to the +12V, the black wire is Ground and should be connected to GND. If your mainboard has System Hardware Monitor chipset on-board, you must use a specially designed fan with speed sensor to take advantage of this function.

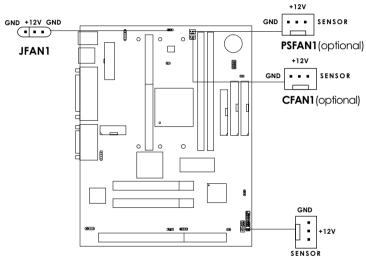

**PSFAN1**: Power Supply Fan

CFAN1 : CPU Fan

SFAN1 : System(Chassis) Fan

For fans with fan speed sensor, every rotation of the fan will send out 2 pulses. System Hardware Monitor will count and report the fan rotation speed.

**Note:** 1. CFAN1/SFAN1/PSFAN1 are the CPU, Power and Chassis Cooling Fan Speed Connector (reserved for System Hardware Monitor Option.)

2. Always consult vendor for proper CPU cooling fan.

# 2.2 Clear CMOS Jumper: JBAT1

A battery must be used to retain the mainboard configuration in CMOS RAM. If you use the on-board battery, you must short 1-2 pins of JBAT1 to keep the CMOS data.

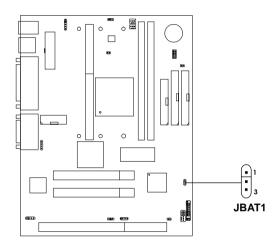

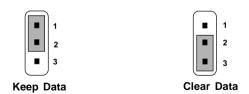

**Note:** You can clear CMOS by shorting 2-3 pin, while the system is off. Then, return to 1-2 pin position. Avoid clearing the CMOS while the system is on; it will damage the mainboard.

# 2.3 Memory Installation

## 2.3-1 Memory Bank Configuration

The mainboard supports a maximum of 256MB of memory for EDO and SDRAM: It provides two 168-pin **unbuffered** DIMMs (Double In-Line Memory Module) sockets. It supports 8 MB to 256 Mbytes DIMM memory module. The memory module can be either SDRAM or EDO (Extended Data Output) Mode DRAM.

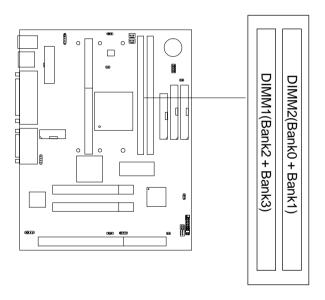

## 2.3-2 Memory Installation Procedures

#### A. How to install a DIMM Module

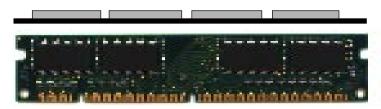

Single Sided DIMM

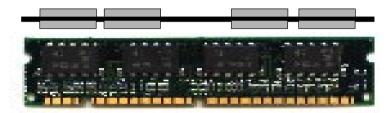

**Double Sided DIMM** 

- 1. The DIMM slot has a two Notch Key "VOLT and DRAM", so the DIMM memory module can only fit in one direction.
- 2. Insert the DIMM memory module vertically into the DIMM slot. Then push it in.

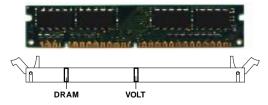

3. Close the plastic clip at the side of the DIMM slot.

Note: You can only use a 3.3 volt DIMM module (EDO or SDRAM).

# 2.3-3 Memory Population Rules

- 1. Supports EDO and SDRAM.
- 2. Supports unbuffered DIMM.
- 3. To operate properly, at least one 168-pin DIMM module must be installed.
- 4. This mainboard supports Table Free memory, so memory can be installed on DIMM1 or DIMM2 in any order.
- 5. Supports 3.3 volt DIMM.
- 6. The DRAM addressing and the size supported by the mainboard is shown next page.

Table 2.3-1 EDO DRAM Memory Addressing

| DRAM  | DRAM                       | DRAM | Addres | ss Size                    | MB/D    | IMM      |
|-------|----------------------------|------|--------|----------------------------|---------|----------|
| Tech. | Density & Addressing Width | Row  | Column | Single no.<br>Side(S) pcs. |         |          |
| 16M   | 1Mx16                      | SYMM | 10     | 10                         | 8MBx4   | 16MBx8   |
|       | 1Mx16                      | ASYM | 12     | 8                          | 8MBx4   | 16MBx8   |
|       | 2Mx8                       | ASYM | 11     | 10                         | 16MBx8  | 32MBx16  |
|       | 2Mx8                       | ASYM | 12     | 9                          | 16MBx8  | 32MBx16  |
|       | 4Mx4                       | SYMM | 11     | 11                         | 32MBx16 | 64MBx32  |
|       | 4Mx4                       | ASYM | 12     | 10                         | 32MBx16 | 64MBx32  |
| 64M   | 2Mx32                      | ASYM | 11     | 10                         | 16MBx2  | 32MBx4   |
|       | 2Mx32                      | ASYM | 12     | 9                          | 16MBx2  | 32MBx4   |
|       | 2Mx32                      | ASYM | 13     | 8                          | 16MBx2  | 32MBx4   |
|       | 4Mx16                      | SYMM | 11     | 11                         | 32MBx4  | 64MBx8   |
|       | 4Mx16                      | ASYM | 12     | 10                         | 32MBx4  | 64MBx8   |
|       | 8Mx8                       | ASYM | 12     | 11                         | 64MBx8  | 128MBx16 |

Table 2.3-2 SDRAM Memory Addressing

| DRAM DRAM |                 | DRAM       | Address Size |        | MB/DIMM                    |                            |
|-----------|-----------------|------------|--------------|--------|----------------------------|----------------------------|
| Tech.     | Density & Width | Addressing | Row          | Column | Single no.<br>Side(S) pcs. | Double no.<br>Side(D) pcs. |
| 16M       | 1Mx16           | ASYM       | 11           | 8      | 8MBx4                      | 16MBx8                     |
|           | 2Mx8            | ASYM       | 11           | 9      | 16MBx8                     | 32MBx16                    |
|           | 4Mx4            | ASYM       | 11           | 10     |                            |                            |
| 64M       | 2Mx32           | ASYM       | 11           | 9      | 32MBx2                     | 64MBx4                     |
|           | 2Mx32           | ASYM       | 12           | 8      | 16MBx2                     | 32MBx4                     |
|           | 4Mx16           | ASYM       | 11           | 10     | 32MB                       | 64MB                       |
|           | 4Mx16           | ASYM       | 13           | 8      | 32MB                       | 64MB                       |
|           | 8Mx8            | ASYM       | 13           | 9      | 64MB                       | 128MB                      |
|           | 16Mx4           | ASYM       | 13           | 10     |                            |                            |
| 64M       | 2Mx32           | ASYM       | 11           | 8      | 16MB                       | 32MB                       |
|           | 4Mx16           | ASYM       | 12           | 8      |                            |                            |
|           | 8Mx8            | ASYM       | 12           | 9      |                            |                            |
|           | 16Mx4           | ASYM       | 12           | 10     |                            |                            |

# 2.4 Case Connector: JFP1

The Power Switch, Reset Switch, Power LED, Speaker and HDD LED are all connected to the JFP1 connector block.

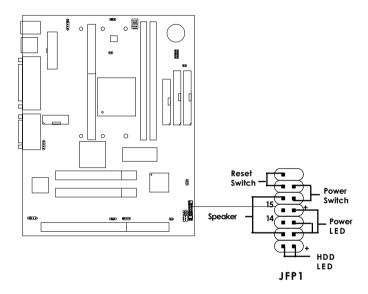

### 2.4-1 Power Switch

Connect to a 2-pin push button switch. This switch had the same feature with IRMS1.

#### 2.4-2 Reset Switch

Reset switch is used to reboot the system rather than turning the power ON/ OFF. Avoid rebooting while the HDD LED is lit. You can connect the Reset switch from the system case to this pin.

#### 2.4-3 Power LED

The Power LED is lit while the system power is on. You can connect the Power LED from the system case to this pin. When the system enters suspend mode, the power LED will blink.

## 2.4-4 Speaker

Speaker from the system case is connected to this pin.

#### 2.4-5 HDD LED

HDD LED shows the activity of a hard disk drive. Avoid turning the power off while the HDD led is lit. You can connect the HDD LED from the system case to this pin.

# 2.5 Floppy Disk Connector: FDC

The mainboard also provides a standard floppy disk connector FDC that supports 360K, 720K, 1.2M, 1.44M and 2.88M floppy disk types. This connector supports the provided floppy drive ribbon cables.

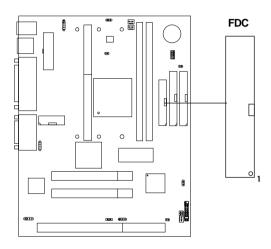

## 2.6 Hard Disk Connectors: IDE1 & IDE2

The mainboard has a 32-bit Enhanced PCI IDE Controller that provides PIO mode 0~4, Bus Master, and Ultra DMA/33 function. It has two HDD connectors IDE1 (primary) and IDE2 (secondary). You can connect up to four hard disk drives, CD-ROM, 120MB Floppy (reserved for future BIOS) and other devices to IDE1 and IDE2. These connectors support the provided IDE hard disk cable.

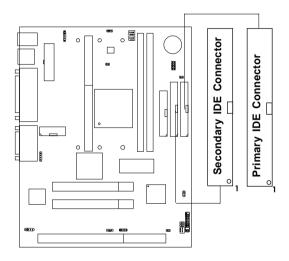

## **IDE1**(Primary IDE Connector)

The first hard drive should always be connected to IDE1. IDE1 can connect a Master and a Slave drive. You must configure second hard drive to Slave mode by setting the jumper accordingly.

## IDE2(Secondary IDE Connector)

IDE2 can also connect a Master and a Slave drive.

# 2.7 Power Supply

## 2.7-1 ATX 20-pin Power Connector: JPWR1

This connector supports the power button on-board. Using the ATX power supply, functions such as Modem Ring Wake-Up and Soft Power Off are supported by this mainboard. This power connector supports instant power on function which means that system will boot up instantly when the power connector is inserted on the board.

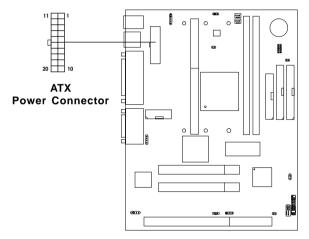

#### PIN DEFINITION

| PIN | SIGNAL | PIN | SIGNAL |
|-----|--------|-----|--------|
| 1   | 3.3V   | 11  | 3.3V   |
| 2   | 3.3V   | 12  | -12V   |
| 3   | GND    | 13  | GND    |
| 4   | 5V     | 14  | PS_ON  |
| 5   | GND    | 15  | GND    |
| 6   | 5V     | 16  | GND    |
| 7   | GND    | 17  | GND    |
| 8   | PW_OK  | 18  | -5V    |
| 9   | 5V_SB  | 19  | 5V     |
| 10  | 12V    | 20  | 5 V    |

**Warning:** Since the mainboard has the instant power on function, make sure that all components are installed properly before inserting the power connector to ensure that no damage will be done.

## 2.7-2 Remote Power On/Off Switch: JSW1

Connect to a 2-pin push button switch. During OFF state, press once and the system turns on. **During ON stage**, **push once and the system goes to sleep mode: pushing it more than 4 seconds will change its status from ON to OFF**. If you want to change the setup, you could go to the BIOS Power Management Setup. This is only used for ATX type power supply.

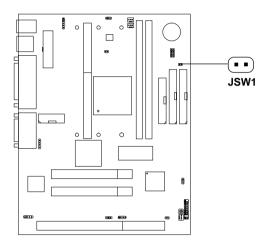

# 2.8 IrDA Infrared Module Connector: IR1

The mainboard provides one 5-pin infrared (IR) connector for IR modules. This connector is for optional wireless transmitting and receiving infrared module. You must configure the setting through the BIOS setup to use the IR function. FIR and Consumer IR are reserved functions.

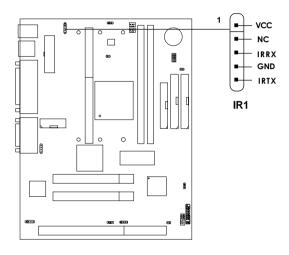

# 2.9 Serial Port Connector: COM A

The mainboard has a 9-pin male DIN connector for serial port COM A. This port are 16550A high speed communication ports that send/receive 16 bytes FIFOs. You can attach a mouse or a modem cable directly into this connector.

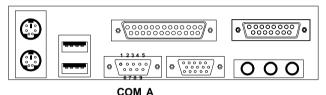

00 III 7

### Serial Ports (9-pin Male)

#### PIN DEFINITION

| PIN | SIGNAL                            |  |  |  |
|-----|-----------------------------------|--|--|--|
| 1   | DCD(Data Carry Detect)            |  |  |  |
| 2   | SIN(Serial In or Receive Data)    |  |  |  |
| 3   | SOUT(Serial Out or Transmit Data) |  |  |  |
| 4   | DTR(Data Terminal Ready)          |  |  |  |
| 5   | GND                               |  |  |  |
| 6   | DSR(Data Set Ready)               |  |  |  |
| 7   | RTS(Request To Send)              |  |  |  |
| 8   | CTS(Clear To Send)                |  |  |  |
| 9   | RI(Ring Indicate)                 |  |  |  |

**Note:** There's another serial port connector (COM B), which is located on the mainboard. Connect a serial port 9-pin male port into this connector.

## 2.10 Parallel Port Connector: LPT

The mainboard provides a 25 pin female centronic connector for LPT. A parallel port is a standard printer port that also supports Enhanced Parallel Port(EPP) and Extended capabilities Parallel Port(ECP). See connector and pin definition below:

# Parallel Port (25-pin Female)

LPT

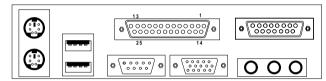

#### PIN DEFINITION

| PIN | SIGNAL | PIN | SIGNAL     |
|-----|--------|-----|------------|
| 1   | STROBE | 14  | AUTO FEED# |
| 2   | DATA0  | 15  | ERR#       |
| 3   | DATA1  | 16  | INIT#      |
| 4   | DATA2  | 17  | SLIN#      |
| 5   | DATA3  | 18  | GND        |
| 6   | DATA4  | 19  | GND        |
| 7   | DATA5  | 20  | GND        |
| 8   | DATA6  | 21  | GND        |
| 9   | DATA7  | 22  | GND        |
| 10  | ACK#   | 23  | GND        |
| 11  | BUSY   | 24  | GND        |
| 12  | PE     | 25  | GND        |
| 13  | SELECT |     |            |

## 2.11 Mouse Connector: JKBMS1

The mainboard provides a standard PS/2® mouse mini DIN connector for attaching a PS/2® mouse. You can plug a PS/2® mouse directly into this connector. The connector location and pin definition are shown below:

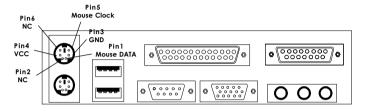

PS/2 Mouse (6-pin Female)

## 2.12 Keyboard Connector: JKBMS1

The mainboard provides a standard PS/2®keyboard mini DIN connector for attaching a keyboard. You can plug a keyboard cable directly to this connector.

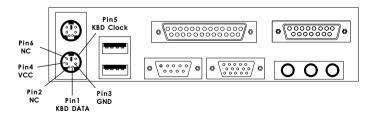

PS/2 Keyboard (6-pin Female)

# 2.13 Joystick/Midi Connector

You can connect joystick or game pads to this connector.

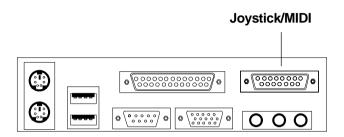

## 2.14 Audio Port Connectors

**Line Out** is a connector for Speakers or Headphones. **Line In** is used for external CD player, Tape layer, or other audio devices. **Mic** is connector for the microphones.

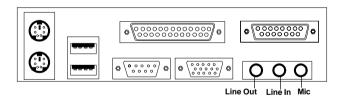

1/8" Stereo Audio Connectors

## 2.15 USB Connectors

The mainboard provides a **UHCI(Universal Host Controller Interface) Universal Serial Bus root** for attaching USB devices like: keyboard, mouse and other USB devices. You can plug the USB device directly to this connector.

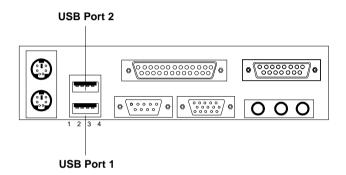

| PIN | SIGNAL |
|-----|--------|
| 1   | VCC    |
| 2   | -Data0 |
| 3   | GND    |
| 4   | +Data0 |

# 2.16 VGA DB 15 Pin Connector

The mainboard provides a DB 15-pin connector to connect to a VGA monitor.

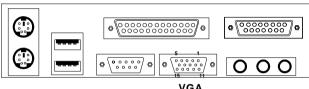

**VGA** 

| Analog Video Display Connector(DB15-S) |                    |  |  |  |
|----------------------------------------|--------------------|--|--|--|
| Pin                                    | Signal Description |  |  |  |
| 1                                      | Red                |  |  |  |
| 2                                      | Green              |  |  |  |
| 3                                      | Blue               |  |  |  |
| 4                                      | Not used           |  |  |  |
| 5                                      | Ground             |  |  |  |
| 6                                      | Ground             |  |  |  |
| 7                                      | Ground             |  |  |  |
| 8                                      | Ground             |  |  |  |
| 9                                      | Not used           |  |  |  |
| 10                                     | Ground             |  |  |  |
| 11                                     | Not used           |  |  |  |
| 12                                     | SDA                |  |  |  |
| 13                                     | Horizontal Sync    |  |  |  |
| 14                                     | Vertical Sync      |  |  |  |
| 15                                     | SCL                |  |  |  |

# 2.17 Power Saving Switch Connector: JGS1

Attach a power saving switch to **JGS1**. When the switch is pressed, the system immediately goes into suspend mode. Press any key and the system wakes up.

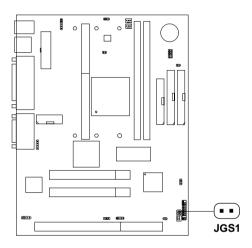

# 2.18 Power Saving LED Connector: JGL1

JGL1 can be connected with LED. This will lit while the system is in suspend mode.

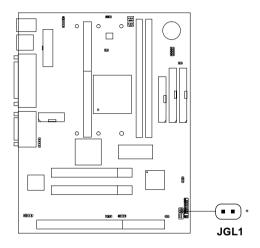

## 2.19 Power On Mode Jumper: J5

The mainboard supports three kinds of system boot up: the Boot-Up by switch, Immediate Boot-Up, and Last State. With the **Boot-Up by Switch**, the system will boot up only when the power on switch is pressed. For **Immediate Boot-Up**, the system will boot up instantly when the power connector is connected into the system. This function must be set in the BIOS Power Management. With **Last State**, the BIOS will record the last status the system was in: either System on or Shut down. The next time you boot up, the system will retain the last system status. This function must be set at the BIOS Power Management Setup.

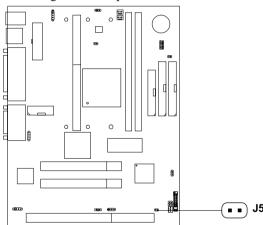

Table 2.19: Power On Mode Feature

| J5 | Feature                                        |
|----|------------------------------------------------|
|    | Select Boot-Up by Swtich                       |
| •  | Select Immediate Boot-Up/<br>Select Last State |

**Note:** Short **J5**, when using Boot-Up by Switch feature. Open **J5**, to enable Immediate Boot-Up or Last State.

## 2.20 Wake-Up on LAN Connector: JWOL

The JWOL connector is for use with LAN add-on cards that supports Wake Up on LAN function. To use this function, you need to set the "Resume By Ring" to enable at the BIOS Power Management Setup.

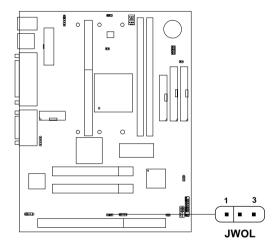

| PIN | SIGNAL    |  |  |
|-----|-----------|--|--|
| 1   | 5VSB      |  |  |
| 2   | GND       |  |  |
| 3   | MP_WAKEUP |  |  |

Note: LAN wake-up signal is active "high".

**Note:** To be able to use this function, you need a power supply that provide enough power for this feature.

(750 ma power supply with 5V Stand-by)

## 2.21 Modem Wake Up Connector: JMODEM1

The JMODEM1 connector is for used with Modem add-on card that supports the Modem Wake Up function. To use this function, you need to set the "Resume By Ring" to enable at the BIOS Power Management Setup.

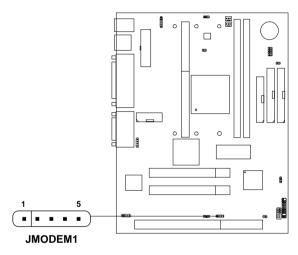

| PIN | SIGNAL     |  |  |  |
|-----|------------|--|--|--|
| 1   | NC         |  |  |  |
| 2   | GND        |  |  |  |
| 3   | MDM WAKEUP |  |  |  |
| 4   | NC _       |  |  |  |
| 5   | 5VSB       |  |  |  |

Note: Modem wake-up signal is active "low".

**Note:** To be able to use this function, you need a power supply that provide enough power for this feature.

(750 ma power supply with 5V Stand-by)

# 2.22 CD Line-In: JCD1

The mainboard provides CD Line-in connector to let you connect to the cable provided by the CD-ROM.

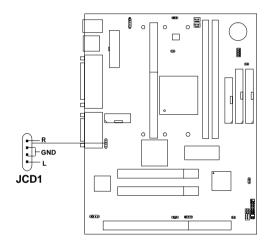

# 2.23 CPU Temperature Sensor: J1 (optional)

This is used to check the CPU temperature. The J1 is a sensor that is placed near the processor heatsink. This will monitor the CPU temperature.

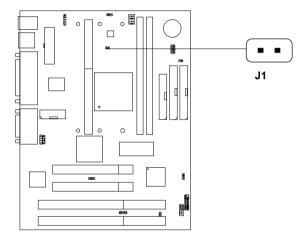

# 2.24 CD Auxiliary Connector: JAUX (optional)

The mainboard provides Auxiliary input for audio.

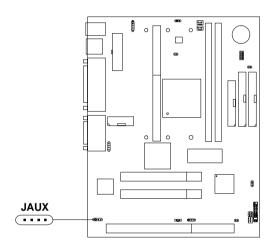

# **Chapter 3**

## **AWARD® BIOS SETUP**

Award®BIOS ROM has a built-in Setup program that allows users to modify the basic system configuration. This type of information is stored in battery-backed RAM (CMOS RAM), so that it retains the Setup information when the power is turned off.

#### 3.1 Entering Setup

Power on the computer and press <Del> immediately to allow you to enter Setup. The other way to enter Setup is to power on the computer. When the below message appears briefly at the bottom of the screen during the POST (Power On Self Test), press <Del> key or simultaneously press <Ctrl>, <Alt>, and <Esc> keys.

TO ENTER SETUP BEFORE BOOT PRESS <CTRL-ALT-ESC> OR <DEL> KEY

If the message disappears before you respond and you still wish to enter Setup, restart the system to try again by turning it OFF then ON or pressing the "RESET" button on the system case. You may also restart by simultaneously pressing <Ctrl>, <Alt>, and <Delete> keys. If you do not press the keys at the correct time and the system does not boot, an error message will be displayed and you will again be asked to,

PRESS <F1> TO CONTINUE, <CTRL-ALT-ESC> OR <DEL> TO ENTER SETUP

## 3.2 Getting Help

#### Main Menu

The on-line description of the highlighted setup function is displayed at the bottom of the screen.

## Status Page Setup Menu/Option Page Setup Menu

Press F1 to pop up a small help window that describes the appropriate keys to use and the possible selections for the highlighted item. To exit the Help Window press <F1> or <Esc>.

#### 3.3 The Main Menu

Once you enter Award®BIOS CMOS Setup Utility, the Main Menu (Figure 1) will appear on the screen. The Main Menu allows you to select from eleven setup functions and two exit choices. Use arrow keys to select among the items and press <Enter> to accept or enter the sub-menu.

# ROM PCI/ISA BIOS (2A69JM49) CMOS SETUP UTILITY AWARD SOFTWARE, INC.

SPECIAL FEATURES SETUP STANDARD CMOS SETUP BIOS FEATURES SETUP INTEGRATED PERIPHERALS CHIPSET FEATURES SETUP SUPERVISOR PASSWORD POWER MANAGEMENT SETUP USER PASSWORD IDE HDD AUTO DETECTION PNP/PCI CONFIGURATION LOAD SETUP DEFAULTS SAVE & EXIT SETUP EXIT WITHOUT SAVING  $\uparrow \downarrow \rightarrow \leftarrow$ Esc : Ouit : Select Item F10 : Save & Exit Setup (Shift)F2 : Change Color Time, Date, Hard Disk Type...

## **Standard CMOS Setup**

This setup page includes all the items in a standard compatible BIOS.

## **BIOS Features Setup**

This setup page includes all the items of Award special enhanced features.

## **Chipset Features Setup**

This setup page includes all the items of chipset special features.

#### **Power Management Setup**

This category determines the power consumption for system after setting the specified items. Default value is Disable.

## **PCI Configuration Setup**

This category specifies the IRQ level for PCI and ISA devices.

## **Load Setup Defaults**

Chipset defaults indicates the values required by the system for the maximum performance.

## **Special Features Setup**

This function is reserved for System Hardware Monitor.

## **Integrated Peripherals**

Change, set, or disable onboard I/O, IRQ, and DMA assignement.

## Supervisor Password/User Password

Change, set or disable password. This function allows the user access to the system and setup or just setup.

#### **IDE HDD Auto Detection**

Automatically configure hard disk parameters.

## Save & Exit Setup

Save CMOS value changes to CMOS and exit setup.

## **Exit Without Saving**

Abandon all CMOS value changes and exit setup.

## 3.4 Standard CMOS Setup

The items in Standard CMOS Setup Menu are divided into 10 categories. Each category includes no, one or more than one setup items. Use the arrow keys to highlight the item and then use the <PgUp> or <PgDn> keys to select the value you want in each item.

#### ROM PCI/ISA BIOS (2A69JM49) STANDARD CMOS SETUP AWARD SOFTWARE, INC.

```
Date(mm:dd:yy): Fri, Feb 28,1997
Time(hh:mm:ss): 00:00:00
 HARD DISKS
             TYPE SIZE CYLS HEADS PRECOMP LANDZONE SECTOR MODE
Primary Master: Auto 0 0 0
                                   0
                                          0
                                                     ATITO
Primary Slave : Auto 0 0
                            0
                                                 0
                                  0
                                          0
                                                     AUTO
Secondary Master : Auto 0 0 0
                                  0
                                          0
                                                     AUTO
Secondary Slave : Auto 0 0 0
                                  0
                                          0
                                                     AUTO
Drive A: 1.44M,3.5in. Base Memory:
                                                    640K
Drive B : None
                           Extended Base Memory:15360K
                            Other Memory:
                                                    384K
Video : EGA/VGA
Halt On : All, but Keyboard Total Memory:
                                                  16384K
               \uparrow \downarrow \rightarrow \leftarrow : Select Item
  ESC: Quit
                                    PU/PD/+/- : Modify
  F1 : Help
              (Shift)F2: Change Color
```

#### Date

The date format is <day><month> <date> <year>.

**Day** Day of the week, from Sun to Sat, determined by

BIOS. Read-only.

**month** The month from Jan. through Dec.

date The date from 1 to 31 can be keyed by numeric

function keys.

**year** The year, depends on the year of the BIOS

#### Time

The time format is <hour> <minute> <second>.

## PrimaryMaster/PrimarySlave SecondaryMaster/Secondary Slave

These categories identify the types of 2 channels that have been installed in the computer. There are 45 pre-defined types and 4 user definable types for Enhanced IDE BIOS. Type 1 to Type 45 are pre-defined. Type User is user-definable.

Press PgUp/<+> or PgDn/<-> to select a numbered hard disk type or type the number and press <Enter>. Note that the specifications of your drive must match with the drive table. The hard disk will not work properly if you enter improper information for this category. If your hard disk drive type is not matched or listed, you can use Type User to define your own drive type manually.

If you select Type User, related information is asked to be entered to the following items. Enter the information directly from the keyboard and press <Enter>. This information should be provided in the documentation from your hard disk vendor or the system manufacturer.

If the controller of HDD interface is ESDI, the selection shall be "Type 1".

If the controller of HDD interface is SCSI, the selection shall be "None".

If the controller of HDD interface is CD-ROM, the selection shall be "None".

CYLS. number of cylinders
HEADS number of heads

PRECOMP write precom
LANDZONE landing zone
SECTORS number of sectors
MODE HDD access mode

#### 3.5 BIOS Features Setup

ROM PCI/ISA BIOS (2A69JM49)
BIOS FEATURES SETUP
AWARD SOFTWARE, INC.

```
Virus Protection By : None Video BIOS Shadow CPU Internal Cache : Enabled C8000-CBFFF Shadow External Cache : Enabled CC000-CFFFF Shadow
                                                                                  :Enabled
                                                                                  :Disabled
                                                                                 :Disabled
Quick Power on Self Test: Disabled D0000-D3FFF Shadow
                                                                                 :Disabled
Boot From LAN First : Disabled D4000-D7FFF Shadow
                                                                                 :Disabled
Boot Sequence : A,C,SCSI D8000-DFFFF Shadow
Swap Floppy Drive : Disabled
Boot up Floppy Seek : Enabled
Boot up NumLock status : On
                                                                                 :Disabled
                                                                                 :Disabled
                                : Setup
Security Option
PCI/VGA palette snoop : Disabled
OS select for DRAM>64MB : Non-OS2
Report No FDD For WIN 95 : Yes
                                                                   \uparrow \downarrow \rightarrow \leftarrow \colon \texttt{Select item}
                                                 Esc : Ouit
                                                 F1 : Help PU/PD/+/- : modify
                                                 F5 : Old Value(Shift) F2 : Color
                                                 F7 : Load Setup Defaults
```

## Virus Protection By

During and after the system boots up, any attempt to write to the boot sector or partition table of the hard disk drive will halt the system and the following error message will appear. For the meantime, you can run an anti-virus program to locate the problem. The settings are None, Both, Trend, or Award.

#### !WARNING!

Disk Boot Sector is to be modified Type "Y" to accept write or "N" to abort write Award Software, Inc. **None** (default) No warning message to appear when anything attempts to access the boot sector or hard disk partition table.

**Both/Trend/** Activates automatically when the system boots **Award**p causing a warning message to appear when anything attempts to access the boot sector of hard disk partition table.

**Note:** This function is available only for DOS and other OS that do not trap INT13.

## **CPU Internal Cache**

The default value is Enabled. If your CPU is without Internal Cache then this item "CPU Internal Cache" will not be shown.

**Enabled** (default) Enable cache **Disabled** Disable cache

**Note:** The internal cache is built in the processor.

#### **CPU External Cache**

Choose Enabled or Disabled. This option enables the level 2 cache memory.

Note: The external cache is built in the processor.

## **Quick Power On Self Test**

This category speeds up Power On Self Test (POST) after you power on the computer. If this is set to Enabled, BIOS will shorten or skip some check items during POST.

**Enabled** Enable quick POST **Disabled** (default) Normal POST

#### **Boot From LAN First**

During Enabled, the system will boot from the LAN card (if there's any) first.

## **Boot Sequence**

This category determines which drive the computer searches first for the disk operating system (i.e., DOS). The settings are A,C,SCSI/C,A,SCSI/C,CD-ROM,A/CD-ROM,C,A/D,A,SCSI/E,A,SCSI/F,A,SCSI/SCSI,A,C/SCSI,C,A/C only. Default value is A,C,SCSI.

#### **Swap Floppy Drive**

Switches the floppy disk drives between being designated as A and B. Default is Disabled.

## **Boot Up Floppy Seek**

During POST, BIOS will determine if the floppy disk drive installed is 40 or 80 tracks. 360K type is 40 tracks while 720K, 1.2M, and 1.44M are all 80 tracks.

**Enabled**(default) BIOS searches for floppy disk drive to determine

if it is  $40\ or\ 80\ tracks.$  Take note that BIOS can not tell from  $720K,\,1.2M$  , or 1.44M drive type as

they are all 80 tracks.

**Disabled** BIOS will not search for the type of floppy disk

drive by track number. There will be no warning

message if the drive installed is 360K.

## **Boot Up NumLock Status**

The default value is On.

On (default) Keypad is numeric keys.
Off Keypad is arrow keys.

## **Security Option**

This category allows you to limit access to the system and Setup, or just to Setup.

**System** The system will not boot and access to Setup

will be denied if the correct password is not

entered at the prompt.

**Setup**(default) The system will boot, but access to Setup will

be denied if the correct password is not entered

at the prompt.

#### **PCI VGA Palette Snooping**

Choose Disabled or Enabled. Some graphic controllers which are not VGA compatible, take the output from a VGA controller and map it to their display as a way to provide the boot information and the VGA compatibility.

However, the color information coming from the VGA controller is drawn from the palette table inside the VGA controller to generate the proper colors, and the graphic controller needs to know what is in the palette of the VGA controller. To do this, the non-VGA graphic controller watches for the Write access to the VGA palette and registers the snoop data. In PCI based systems, where the VGA controller is on the PCI bus and a non-VGA graphic controller is on an ISA bus, the Write Access to the palette will not show up on the ISA bus if the PCI VGA controller responds to the Writes.

In this case, the PCI VGA controller should not respond to the Write. It should only snoop the data and permit the access to be forwarded to the ISA bus. The non-VGA ISA graphic controller can then snoop the data on the ISA bus. Unless you have the above situation, you should disable this option.

**Disabled** (default) Disables the function **Enabled** Enables the function

#### OS Selection for DRAM > 64MB

Allows OS2® to be used with > 64 MB of DRAM. Settings are Non-OS/2 (default) and OS2. Set to OS/2 if using more than 64MB and running OS/2®.

## **Report No FDD For WIN 95**

This function is only used when you are testing SCT for Windows  $^{\circ}$  95 Logo.

#### Video BIOS Shadow

Determines whether video BIOS will be copied to RAM for faster execution. Video shadow will increase the video performance.

**Enabled** (default) Video shadow is enabled **Disabled** Video shadow is disabled

#### C8000 - CFFFF Shadow/E8000 - EFFFF Shadow

Determines whether the optional ROM will be copied to RAM for faster execution.

**Enabled** Optional shadow is enabled **Disabled** (default) Optional shadow is disabled

**Note:** For C8000-DFFFF optional-ROM on PCI BIOS, BIOS will automatically enable the shadow RAM. User does not have to select the

item.

## 3.6 Chipset Features Setup

The Chipset Features Setup option is used to change the values of the chipset registers. These registers control most of the system options in the computer.

Choose the "CHIPSET FEATURES SETUP" from the Main Menu and the following screen will appear.

ROM PCI/ISA BIOS(2A69JM49)
CMOS SETUP UTILITY
CHIPSET FEATURES SETUP

| Auto Configuration       | :Enabled  | Spread Spectrum Modulated :Enabled                                    |
|--------------------------|-----------|-----------------------------------------------------------------------|
| DRAM Speed Selection     | :60ns     |                                                                       |
| MA Wait State            | :Slow     |                                                                       |
| EDO RAS# To CAS# Delay   | : 3       |                                                                       |
| EDO RAS# Precharge Time  | : 3       |                                                                       |
| EDO DRAM Read Burst      | :x333     |                                                                       |
| EDO DRAM Write Burst     | :x222     |                                                                       |
| CPU-to PCI IDE Posting   | :Enabled  |                                                                       |
| System BIOS Cacheable    | :Disabled |                                                                       |
| Video BIOS Cacheable     | :Disabled |                                                                       |
| Video RAM Cacheable      | :Disabled |                                                                       |
| 8 Bit I/O Recovery Time  | :1        |                                                                       |
| 16 Bit I/O Recovery Time | :1        |                                                                       |
| Memory Hole At 15M-16M   | :Disabled |                                                                       |
| Passive Release          | :Enabled  |                                                                       |
| Delayed Transaction      | :Disabled | Esc : Quit $\uparrow \downarrow \rightarrow \leftarrow$ : Select item |
| AGP Aperture Size (MB)   | :64       | F1 : Help PU/PD/+/- : modify                                          |
| SDRAM RAS-To-CAS Delay   | :Slow     | F5 : Old Value(Shift) F2 : Color                                      |
| SDRAM RAS Precharge Time | :Slow     | F7 : Load Setup Defaults                                              |
| SDRAM CAS Latency Time   | :3        |                                                                       |

Note: Change these settings only if you are familiar with the chipset.

#### **Auto Configuration**

Choosing Enabled (default) will automatically configure chipset features using default settings. Choose Disable to customize setup.

#### **DRAM Speed Selection**

The DRAM timing is controlled by the DRAM Timing Registers. The timings programmed into this register are dependent on the system design. Slower rates may be required in certain system designs to support loose layouts or slower memory.

60ns DRAM Timing Type.50ns DRAM Timing Type.

#### **MA Wait State**

This item allows you to select MA Wait State. The settings are Fast or Slow.

#### **EDO RAS# To CAS# Delay**

This sets the relative delay between the row and column address strobes from DRAM (EDO). The settings are 2 or 3.

## **EDO RAS# Precharge Time**

Defines the length of time for Row Address Strobe from DRAM (EDO) is allowed to precharge. The settings are 3 or 4.

#### **EDO DRAM Read Burst**

This sets the timing for burst mode reads from DRAM(EDO). Burst Read and write requests are generated by the CPU in four separate parts. The lower the timing numbers, the faster the system will address memory.

x222 Read DRAM (EDO) timings are 2-2-2 x333 Read DRAM (EDO) timings are 3-3-3

#### **EDO DRAM Write Burst**

This sets the timing for burst mode writes from DRAM (EDO). Burst read and write requests are generated by the CPU in four separate parts. The lower the timing numbers, the faster the system will address memory.

x222 Write DRAM timings are 2-2-2-2x333 Write DRAM timings are 3-3-3-3

## **CPU-To-PCI IDE Posting**

Select Enabled to post write cycles from the CPU to the PCI IDE interface. IDE accesses are posted in the CPU to PCI buffers, cycle optimization. The settings are Enabled or Disabled.

## **System BIOS Cacheable**

Select Enabled allows caching of the system BIOS ROM at F000h-FFFFFh, resulting in better system performance. However, if any program writes to this memory area, a system error may result.

Enabled BIOS access cached
Disabled BIOS access not cached

#### Video BIOS Cacheable

Select Enabled allows caching of the system BIOS ROM at C0000h-F7FFFh, resulting in better video performance. However, if any program writes to this memory area, a system error may result.

Enabled Video BIOS access cached

Disabled Video BIOS access not cached

#### Video RAM Cacheable

Select Enabled allows caching of the video RAM, resulting in better system performance. However, if any program writes to this memory area, a system error may result.

#### 8 Bit I/O Recovery Time

The recovery time is the length of time, measured in CPU clocks, which the system will delay after the completion of an input/output request. This delay takes place because the CPU is operating so much faster than the input/output bus that the CPU must be delayed to allow for the completion of the I/O.

This items allows you to determine the recovery time allowed for 8 bit I/O. Choices are from NA. 1 to 8 CPU clocks.

#### 16 Bit I/O Recovery Time

This items allows you to determine the recovery time allowed for 16 bit I/O. Choices are from NA, 1 to 4 CPU clocks.

#### **Memory Hole At 15M-16M**

In order to improve performance, certain space in memory can be reserved for ISA cards. This memory must be mapped into the memory space below 16 MB.

Enabled Memory hole supported.

Disabled Memory hole not supported.

#### Passive Release

When Enabled, CPU to PCI bus accesses are allowed during passive release. Otherwise, the arbiter only accepts another PCI master access to local DRAM. The settings are Enabled or Disabled.

## **Delayed Transaction**

The chipset has an embedded 32-bit posted write buffer to support delay transactions cycles. Select Enabled to support compliance with PCI specification version 2.1. The settings are Enabled or Disabled.

## **AGP Aperture Size (MB)**

Select the size the of the Accelerated Graphics Port (AGP) aperture. The aperture is a portion of the PCI memory address range dedicated for graphics memory address space. Host cycles that hit the aperture range are forwarded to the AGP without any translation.

## SDRAM RAS-to-CAS Delay

This item allows you to select SDRAM RAS-to-CAS Delay. The settings are Fast or Slow.

## **SDRAM RAS Precharge Time**

This item allows you to select SDRAM RAS Precharge Time. The settings are Fast or Slow.

## **SDRAM CAS Latency Time**

This item allow you to select the SDRAM Latency Time. The settings are 2 or 3.

## **Spread Spectrum Modulated**

This item allow you to select the clock generator Spread Spectrum function. The default is enabled.

#### 3.7 Power Management Setup

The Power Management Setup will appear on your screen like this:

ROM PCI/ISA BIOS (2A69JM49)
POWER MANAGEMENT SETUP
AWARD SOFTWARE, INC.

```
ACPI Function : Enabled
Power Management :User Define
PM Control by APM :Yes
Video Off Method :DPMS
Video Off After :Standby
Modem Use IRQ : 3
                                                       IRO 8 Break Suspend : Disabled
                                                        ** Reload Global Timer Events **
                                                       IRQ [3-7,9-15],NMI : Disabled
                                                       Primary IDE 0 : Enabled
Primary IDE 1 : Enabled
                                                       Secondary IDE 0 : Disabled
                                                       Secondary IDE 1 : Disabled

Flornv Disk : Disabled
Doze Mode : Disabled
Standby Mode : Disabled
Suspend Mode : Disabled
HDD Power Down : Disabled
Throttle Duty Cycle :62.5%
VGA Active Monitor : Disabled
Soft-Off by PWR-BTTN : Instant-Off
                                                       Floppy Disk : Disabled
Serial Port : Enabled
                                                       Parallel Port : Disabled
CPUFAN Off in Suspend :Enabled
Resume by Ring :Disabled
Restore AC/Power Loss :Power On
Resume by Alarm :Disabled
                                                                              \uparrow \downarrow \rightarrow \leftarrow: Select item
                                                         Esc : Ouit
                                                         F1 : Help PU/PD/+/- : modify
                                                         F5 : Old Value(Shift) F2 : Color
                                                         F7 : Load Setup Defaults
```

## **Power Management**

This category determines the power consumption for system after selecting below items. Default value is Disable. The following pages tell you the options of each item & describe the meanings of each options.

#### **ACPI Function**

During Enabled, this will support ACPI function.

#### **Power Management**

**Disable** Global Power Management will be

disabled.

**User Define** Users can configure their own power

management.

Min Saving Pre-defined timer values are used such

that all timers are in their MAX value.

Max Saving Pre-defined timer values are used such

that all timers are in their MIN value.

## PM Control by APM

No System BIOS will ignore APM when

power managing the system.

Yes System BIOS will wait for APM's

prompt before it enter any PM mode

**Note:** Enable this for O.S. with APM like Windows<sup>®</sup> 95. Windows<sup>®</sup> NT. etc.

#### Video Off Method

Blank Screen The system BIOS will only blank off

the screen when disabling video.

V/H SYN C+Blank In addition to (1), BIOS will also turn

off the V-SYNC & H-SYNC signals

from VGA card to monitor.

**DPMS** This function is enabled only for VGA

card supporting DPMS.

**Note:** Green monitors detect the V/H SYNC signals to turn off its electron

gun.

#### Video Off After

The settings are N/A, Standby, Doze, or Suspend. This option is for choosing the setting in which the monitor will turn off.

**N/A** Always turn on.

Doze During Doze mode, the monitor will be turned off.

Standby During Standby mode, the monitor will be turned

off.

**Suspend** During Suspend mode, the monitor will be turned

off.

The default setting is Standby.

#### **MODEM Use IRQ**

Name the interrrupt request (IRQ) line assigned to the modem (if any) on your system. Activity of the selected IRQ always awakens the system. The settings are NA, 3, 4, 5, 7, 9, 10, or 11.

#### Doze Mode

**Disable** System will never enter DOZE mode.

1 Min/2 Min/ Defines the continuous idle time before the

4 Min/8 Min/ system enters DOZE mode.

12 Min/20 Min/ If any item defined in the options of "Power
 30 Min/40 Min/ Down and Resume events" is enabled & active,
 1 Hr DOZE timer will be reloaded. When the system

have entered Doze mode, any of the items enabled in "Wake Up Events in Doze and Standby" will trigger the system to wake up. Standby Mode

**Disable** System will never enter STANDBY mode.

1 Min/2 Min/ Defines the continuous idle time before the

4 Min/8 Min/ system enters STANDBY mode.

12 Min/20 Min/ If any item defined in the options of "Power 30 Min/40 Min/ Down and Resume events" is enabled & active, 1 Hr STANDBY timer will be reloaded. When the

system has entered Standby mode, any of the items that are enabled in "Wake Up Events of Doze and Standby" will trigger the system to

wake up.

Suspend Mode

**Disable** System will never enter SUSPEND mode.

1 Min/2 Min/ Defines the continuous idle time before the

4 Min/8 Min/ system enters SUSPEND mode.

12 Min/20 Min/If any item defined in the options of "Power 30 Min/40 Min/ Down & Resume Events" is enabled & active, 1 Hr SUSPEND timer will be reloaded. When the

system has entered SUSPEND mode, any of the items enabled in the "Power Down & Resume Events" will trigger the system to wake up.

**HDD Power Down** 

**Disable** HDD's motor will not shut off.

1 Min/2 Min/ Defines the continuous HDD idle time before3 Min/4 Min/ the HDD enters the power saving mode (motor)

**5 Min/6 Min/** off). BIOS will turn off the HDD's motor when

7 Min/8 Min/ time is out.

9 Min/10 Min/ 11 Min/12 Min/

13 Min/14 Min/

15 Min

#### **Throttle Duty Cycle**

This option will determine how much power will be used by the CPU , if the system goes into suspend mode.

#### **VGA Active Monitor**

During Enabled, if there's no activity in the monitor screen the system will go into Power Saving Mode. During Disabled, the system will go into Power Saving Mode, whether there is activity in the monitor screen or not. The settings are Disabled and Enabled.

#### Soft-Off by PWR-BTTN

The settings are Delay 4 sec or Instant-off. During Delay 4 sec, if you push the switch once, the system goes into suspend mode and if you push it more than 4 seconds, the system will be turned off. During instant-off, the system will turn off once you push the switch.

#### **CPUFAN Off in Suspend**

During Enabled, if the system goes into suspend mode, the CPU fan will stop. During Disabled, if the system goes into suspend mode the CPU fan will resume. This function is only available for System Hardware Monitor Chipset.

## Resume by Ring

During Disabled, the system will ignore any incoming call from the modem or LAN. During Enabled, the system will boot up if there's an incoming call from the modem or LAN.

**Note:** If you have change the setting, you must let the system boot up until it goes to the operating system, before this function will work.

#### Restore on AC/Power Loss

The settings are power on or last status. During power on, after every AC power loss, the system will be turned on. During last status, after every AC power loss, whatever the system status, it will be the same when the AC power returns. **The J5 jumper must be open.** 

#### **Resume by Alarm**

This function is for setting date and time for your computer to boot up. During Disabled, you cannot use this function. During Enabled, choose the Date and Time Alarm:

**Date(of month)** Alarm You can choose which day of the month the

system will boot up. Set to 0, to boot every day.

Time(hh:mm:ss) Alarm You can choose what hour, minute and second

the system will boot up.

**Note:** If you have change the setting, you must let the system boot up until

it goes to the operating system, before this function will work.

#### IRQ 8 Break Suspend

You can Enable or Disable monitoring of IRQ 8 so it does not awaken the system from suspend mode.

#### **Reload Global Timer Events**

IRQ[3-7,9-15], NMI : Disabled : Enabled Primary IDE 0 : Enabled Primary IDE 1 **Secondary IDE 0** : Disabled : Disabled Secondary IDE 1 : Disabled Floppy Disk Serial Port : Enabled Parallel Port : Disabled

During Enabled, any event occuring on each device listed above will restarts the global time for Standby Mode.

## 3.8 PNP/PCI Configuration Setup

You can manually configure the PCI Device's IRQ. The following pages tell you the options of each item & describe the meanings of each options.

ROM PCI/ISA BIOS (2A69JM49) PNP/PCI CONFIGURATION SETUP AWARD SOFTWARE, INC.

```
PnP OS Installed
                             :No
                                         PCI IDE IRQ Map To : PCI-Auto
Resources Controlled By :Manual
                                          Primary IDE INT# : A
Reset Configuration Data : Disabled
                                          Secondary IDE INT#: B
IRO-3 assigned to
                         :Legacy ISA
                                         Assign IRQ for VGA
                                                                  : Enabled
IRO-4 assigned to
                        :Legacy ISA | Assign IRQ for USB
                                                                  : Enabled
IRO-5 assigned to
                        :PCI/ISA PnP Used MEM base addr
                                                                    : N/A
IRO-7 assigned to
                        :PCI/ISA PnP
IRO-9 assigned to
                        :PCI/ISA PnP
IRQ-10assigned to :PCI/ISA PnP IRQ-11assigned to :PCI/ISA PnP
IRO-12assigned to
                        : PCT/TSA PnP
IRO-14assigned to
                        :PCI/ISA PnP
IRO-15assigned to
                        :PCI/ISA PnP
DMA-0assigned to
                        : PCT/TSA PnP
DMA-lassigned to :PCI/ISA PnP
DMA-3assigned to :PCI/ISA PnP
DMA-5assigned to :PCI/ISA PnP
DMA 6assigned to :PCI/ISA PnP
                                                          \uparrow\downarrow\rightarrow\leftarrow: Select item
                                          Esc : Ouit
                                          F1 : Help PU/PD/+/- : modify
                                          F5 : Old Value(Shift) F2 : Color
DMA-6assigned to
                        :PCI/ISA PnP
                                         F7 : Load Setup Defaults
DMA-7assigned to
                          :PCI/ISA PnP
```

#### PnP OS Installed

When set to YES, BIOS will only initialize the PnP cards used for booting (VGA, IDE, SCSI). The rest of the cards will be initialized by the PnP operating system like Windows®95. When set to NO, BIOS will initialize all the PnP cards. So, for non-PnP operating system (DOS, Netware®), this option must set to NO.

#### **Resources Controlled By**

By Choosing "Auto", the system BIOS will detect the system resource and automatically assign the relative IRQ and DMA Channel for each peripheral.

By Choosing "Manual" (default), the user will need to assign IRQ & DMA for add-on cards. Be sure that there is no conflict for IRQ/DMA and I/O ports.

**Note:** When choosing "Auto" you must be sure that all of the system add-on cards are PnP type.

#### **Reset Configuration Data**

The system BIOS supports the PnP feature so the system needs to record which resource is assigned and protect resources from conflict. Every peripheral device has a node which is called ESCD. This node records which resources are assigned to it. The system needs to record and update ESCD to the memory locations. These locations (4K) are reserved at the system BIOS.

If Disabled (default) is chosen the system's ESCD will update only when the new configuration varies from the last one.

If Enabled is chosen the system will be forced to update the system's ESCD. Then, this option will be auto-set to Disable.

IRQ-3 assigned to: Legacy ISA
IRQ-4 assigned to: Legacy ISA
IRQ-5 assigned to: PCI/ISA PnP
IRQ-7 assigned to: PCI/ISA PnP
IRQ-9 assigned to: PCI/ISA PnP
IRQ-10 assigned to: PCI/ISA PnP
IRQ-11 assigned to: PCI/ISA PnP
IRQ-12 assigned to: PCI/ISA PnP
IRQ-14 assigned to: PCI/ISA PnP

IRQ-15 assigned to: PCI/ISA PnP
DMA-0 assigned to: PCI/ISA PnP
DMA-1 assigned to: PCI/ISA PnP
DMA-3 assigned to: PCI/ISA PnP
DMA-5 assigned to: PCI/ISA PnP
DMA-6 assigned to: PCI/ISA PnP
DMA-7 assigned to: PCI/ISA PnP

The above settings will be shown on the screen only if "Manual" is chosen for the *Resources Controlled By* function.

Legacy is the term which signifies that a resource is assigned to the ISA Bus and provides for non PnP ISA add-on card. PCI/ISA PnP signifies that a resource is assigned to the PCI Bus or provides for ISA PnP add-on cards and peripherals.

## PCI IDE IRQ Map To

**PCI-Auto:** This setting is for off-board PCI IDE card and is

fully compatible with PCI specifications.

**PCI-Slot 1-4:** This setting is used if off-board PCI IDE card is

not fully compatible with PCI specifications. You must specify which PCI slot the PCI IDE

Card is installed in.

**ISA:** This setting is used if the off-board PCI IDE

card uses an edge trigger and IRQ routes

directly to the ISA Bus.

Note: The user will need to disable the on-board on-chipset PCI IDE controller when installing off-board PCI IDE add-on cards. (See the INTEGRATED PERIPHERALS SETUP) These two options choose the primary and secondary IDE Channel interrupts when the user

installs off-board PCLIDE add-on cards.

## Assign IRQ for VGA

Lets the user choose which IRQ to assign for VGA card.

#### Assign IRQ for USB

Set to Enabled when USB port will be used. Set to Disable if the USB port will not be used.

#### Used MEM base addr

Lets the user choose the Legacy ISA addr. The settings are NA#, C800, CC00, D000, D400, D800 OR DC00.

#### **Used MEM Length**

Select a length for the memory area specified in the previous field. The setting are 8K, 16K, 32K, or 64K.

#### 3.9 Load Setup Defaults

This Main Menu item loads the default system values. If the CMOS is corrupted the defaults are loaded automatically. Choose this item and the following message appears:

"Load Setup Defaults (Y / N)? N"

To use the Setup defaults, change the prompt to "Y" and press < Enter >

**Note:** The Setup defaults can be customized to increase performance. However the BIOS defaults can always be used as a back up if there is some problem with the mainboard operation.

### 3.10 Special Features Setup (optional)

This Special Features Setup are use by System Hardware Monitor chipset. You can manually change the value of each option.

ROM PCI/ISA BIOS (2A69JM49)
INTEGRATED PERIPHERALS
AWARD SOFTWARE, INC.

| ****** POST SHOWING ** | *****     | ******* SYSTEM MONITOR    | ******     |
|------------------------|-----------|---------------------------|------------|
| Chassis Fan Detected   | :Disabled |                           |            |
| Power Fan Detected     | :Disabled |                           |            |
| CPU Fan Detected       | :Enabled  | CPU Fan RPM               | :6367      |
|                        |           | System Temperature        | :26°C/78°F |
|                        |           | CPU Temperature           | :28°C/82°F |
| Voltage Detected       | :Enabled  | CPU Critical Temp         | :Disabled  |
| Vcore Voltage Detected | :Enabled  | Shutdown Temp             | :Disabled  |
| +2.5V Voltage Detected | :Enabled  |                           |            |
| +3.3V Voltage Detected | :Enabled  |                           |            |
| +5.0V Voltage Detected | :Enabled  |                           |            |
| + 12V Voltage Detected | :Enabled  |                           |            |
| - 12V Voltage Detected | :Enabled  |                           |            |
| -5.0V Voltage Detected | :Enabled  |                           |            |
|                        |           |                           |            |
|                        |           | Esc : Quit                | ect item   |
|                        |           | F1 : Help PU/PD/+/- : mod | ify        |
|                        |           | F5 : Old Value(Shift) F2  | : Color    |
|                        |           | F6 : Load BIOS Defaults   |            |
|                        |           | F7 : Load Setup Defaults  |            |
|                        |           |                           |            |

Chassis Fan Detected/Power Fan Detected/CPU Fan Detected/Voltage Detected/Vcore Voltage Detected/+2.5V Voltage Detected/+3.3V Voltage Detected/+5.0 Voltage Detected/+12V Voltage Detected/-12V Voltage Detected/-5.0 Voltage Detected

During Enabled, this will show the CPU/FAN voltage chart during system boot up. And during Diabled, this will not show.

#### Chassis/Power/CPU Fan RPM

During Enabled, this will monitor the RPM of your CPU/Chassis/ Power fan.

## **System Temperature/CPU Temperature**

This will show the System and CPU temperature.

### **CPU Critical Temp**

This option is for setting the critical temperature level for the processor. When the processor reach the temperature you set, this will reduce the load on the processor.

#### **Shutdown Temp**

This option is for setting the Shutdown temperature level for the processor. When the processor reach the temperature you set, this will shutdown the system. This function only works with Windows®95 operating system.

## 3.11 Integrated Peripherals

ROM PCI/ISA BIOS (2A69IM49)
INTEGRATED PERIPHERALS
AWARD SOFTWARE, INC.

| IDE HDD Block Mode        | :Enabled  | Onboard Parallel Mode     | :378/IRQ7 |
|---------------------------|-----------|---------------------------|-----------|
| IDE Primary Master PIO    | : Auto    | Parallel Port Mode        | :SPP      |
| IDE Primary Slave PIO     | : Auto    | ECP Mode Use DMA          | :3        |
| IDE Secondary Master PIO  | : Auto    | EPP Mode Select           | :EPP1.7   |
| IDE Secondary Slave PIO   | : Auto    |                           |           |
| IDE Primary Master UDMA   | : Auto    |                           |           |
| IDE Primary Slave UDMA    | : Auto    |                           |           |
| IDE Secondary Master UDMA | A: Auto   |                           |           |
| IDE Secondary Slave UDMA  | : Auto    |                           |           |
| On-Chip Primary PCI IDE   | :Enabled  |                           |           |
| On-Chip Secondary PCI IDE | E:Enabled |                           |           |
| USB Keyboard Support      | :Disabled |                           |           |
| Onboard Sound             | :Enabled  |                           |           |
| Onboard FDD controller    | :Enabled  |                           |           |
| Onboard Serial Port 1     | :3F8/IRQ4 | Esc : Quit ↑↓→←: Sel      | ect item  |
| Onboard Serial Port 2     | :2F8/IRQ3 | F1 : Help PU/PD/+/- : mod |           |
| UART Mode Select          | :Normal   | F5 : Old Value(Shift) F2  | -         |
|                           |           | F7 : Load Setup Defaults  |           |
|                           |           | _                         |           |
|                           |           |                           |           |

#### **IDE HDD Block Mode**

**Enabled/Disabled** Enabled allows the Block mode access for the IDE HDD.

IDE Primary Master PIO Auto/Mode0/Mode1-4

IDE Primary Slave PIO Auto/Mode0/Mode1-4

IDE Secondary Master PIO Auto/Mode0/Mode1-4

#### IDE Secondary Slave PIO Auto/Mode0/Mode1-4

For these 4 IDE options, choose "Auto" to have the system BIOS auto detect the IDE HDD operation mode for PIO access.

**Note:** Some IDE HDD can not operate at the responding HDD's mode. When the user has selected "Auto" and the system BIOS has accepted the HDD response mode, the user may degrade the HDD's operation mode. Ex: IF the HDD reported it can operate in mode 4 but it is not operating properly, the user will have to manually change the operation mode to mode 3.

Choosing Mode 1-4 will have the system ignore the HDD's reported operation mode and use the selected mode instead.

Note: According to ATA specs. Mode 4 transfer rate is > Mode 3 > Mode 2 > Mode 1 > Mode 0. If the user's HDD can operate at Mode 3 the user can also select a slower Mode (i.e. Mode 0-2) but not a faster Mode (ie Mode 4).

## On-Chip Primary PCI IDE Enabled/Disabled

## On-Chip Secondary PCI IDE

Enabled/Disabled

The system provides for a On-Board On-Chipset PCI IDE controller that supports Dual Channel IDE (Primary and Secondary). A maximum of 4 IDE devices can be supported. If the user install the Off-Board PCI IDE controller (i.e. add-on cards), the user must choose which channels will be disabled. This will depend on which channel will be used for the Off-Board PCI IDE add-on card.

# **USB Keyboard Support**

**Enabled/Disabled** Choosing Enabled will allow the system

to use USB keyboard without a device

driver.

#### **Onboard Sound**

**Enabled/Disabled** Choosing Enabled will allow the system

to use onboard sound. Choose Disabled, when using add-on sound

card.

# Onboard FDD Controller

**Enabled/Disabled** The system has an on-board Super I/O

chip with a FDD controller that supports 2 FDDs for 360K/720K/1.2M/1.44M/2.8M. Choose "Enabled" to use the onboard FDD controller for accessing the FDD. Otherwise choose "Disabled" to use the off-board FDD controller.

#### **Onboard Serial Port 1**

Disabled/(3F8/IRQ4)/(2F8/IRQ3)/(3E8/IRQ4)/(2E8/IRQ3)

#### **Onboard Serial Port 2**

#### Disabled/(3F8/IRO4)/(2F8/IRO3)/(3E8/IRO4)/(2E8/IRO3)

The system has an On-board Super I/O chipset with 2 serial ports. The On-board serial ports can be selected as:

| Disabled |                 |
|----------|-----------------|
| 3F8/IRQ4 | COM 1 uses IRQ4 |
| 2F8/IRQ3 | COM 2 uses IRQ3 |
| 3E8/IRQ4 | COM 3 uses IRQ4 |
| 2E8/IRQ3 | COM 4 uses IRQ4 |

**Note:** Because the ISA Bus Interrupt accepts low to high edge trigger, the interrupt request line cannot be shared by multiple sources. If an off-board ISA add-on card with a serial port is installed the user may have to disable the on-board serial port because it will conflict with IRQ request line for the off-board serial port.

#### **UART Mode Select**

This item allow you to determine which Infra Red (IR) function of onboard I/O chip. If you choose IR function, the COM 2 will not function.

#### **Onboard Parallel Mode**

| Disabled     | There is a built-in parallel port on the |  |  |
|--------------|------------------------------------------|--|--|
| (3BCH/IRQ7)/ | on-board Super I/O chipset that          |  |  |
| (278H/IRQ5)/ | provides Standard, ECP, and EPP          |  |  |
| (378H/IRQ7)  | features. It has the following options:  |  |  |

| Disable   |                     |
|-----------|---------------------|
| 3BCH/IRQ7 | Line Printer port 0 |
| 278H/IRQ5 | Line Printer port 2 |
| 378H/IRQ7 | Line Printer port 1 |

#### **Parallel Port Mode**

SPP: Standard Parallel Port EPP: Enhanced Parallel Port ECP: Extended Capability Port

> To operate the onboard parallel port as StandardParallel Port only, choose "SPP." To operate the onboard parallel port in the ECP and SPP modes simultaneously choose "ECP/SPP." By choosing "ECP", the onboard parallel port will operate in ECP mode only. Choosing "ECP/EPP" will allow the onboard parallel port to support both the ECP and EPP modes simultaneously. The ECP mode has to use the DMA channel, so choose the onboard parallel port with the ECP feature. After selecting it, the following message will appear: "ECP Mode Use DMA" At this time the user can choose between DMA channels 3 or 1. The onboard parallel port is EPP Spec. compliant, so after the user chooses the onboard parallel port with the EPP function, the following message will be displayed on the screen: "EPP Mode Select." At this time either EPP 1.7 spec. or EPP 1.9 spec. can be chosen.

## 3.12 Supervisor/User Password Setting

This Main Menu item lets you configure the system so that a password is required each time the system boots or an attempt is made to enter the Setup program. Supervisor Password allows you to change all CMOS settings but the User Password setting doesn't have this function. The way to set up the passwords for both Supervisor and User are as follow:

1. Choose "Change Password" in the Main Menu and press <Enter>. The following message appears:

#### "Enter Password:"

- 2. The first time you run this option, enter your password up to only 8 characters and press <Enter>. The screen does not display the entered characters. For no password just press <Enter>.
- 3. After you enter the password, the following message appears prompting you to confirm the password:

#### "Confirm Password:"

- 4. Enter exactly the same password you just typed in to confirm the password and press <Enter>.
- 5. Move the cursor to Save & Exit Setup to save the password.
- 6. If you need to delete the password you entered before, choose the Supervisor Password and press <Enter>. It will delete the password that you had before.
- Move the cursor to Save & Exit Setup to save the option you did. Otherwise, the old password will still be there when you turn on your machine next time.

#### 3.13 IDE HDD Auto Detection

You can use this utility to automatically detect the characteristics of most hard drives.

When you enter this utility, the screen asks you to select a specific hard disk for Primary Master. If you accept a hard disk detected by the BIOS, you can enter "Y" to confirm and then press <Enter> to check next hard disk. This function allows you to check four hard disks and you may press the <Esc> after the <Enter> to skip this function and go back to the Main Menu.

ROM ISA BIOS
CMOS SETUP UTILITY
AWARD SOFTWARE, INC.

| HA    | RD DISKS    |      | TYPE | SIZE | CYLS | HEADS    | PRECO | MP  | LANDZONE | SECTO: | R MODE |
|-------|-------------|------|------|------|------|----------|-------|-----|----------|--------|--------|
| Prima | ary Master  |      | Auto | 0    | 0    | 0        | 0     |     | 0        | 0      | AUTO   |
| Prima | ary Slave : |      | Auto | 0    | 0    | 0        | 0     |     | 0        | 0      | AUTO   |
| Secor | ndary Maste | r:   | Auto | 0    | 0    | 0        | 0     |     | 0        | 0      | AUTO   |
| Secor | ndary Slave | :    | Auto | 0    | 0    | 0        | 0     |     | 0        | 0      | AUTO   |
|       |             |      |      |      |      |          |       |     |          |        |        |
|       | OPTIONS     | SIZE | . (  | CYLS | HEAD | PRECO    | MP LA | NDZ | Z SECTOR | R MODE |        |
|       | 2           | 2112 |      | 1023 | 64   | 0        | 4     | 094 | 63       | LBA    |        |
|       | 1           | 2113 |      | 4095 |      |          |       | 094 |          | NORMAL |        |
|       | 3           | 2113 |      | 2047 | 32   | 6553     | 5 4   | 094 | 63       | LARGE  |        |
| L     |             |      |      |      |      |          |       |     |          |        |        |
|       |             |      |      |      |      |          |       |     |          |        |        |
|       |             |      |      |      |      |          |       |     |          |        |        |
|       |             |      |      |      |      |          |       |     |          |        |        |
|       |             |      |      |      | IESC | P. Ckin1 |       |     |          |        |        |
|       |             |      |      |      | [=2( | C: Skip] |       |     |          |        |        |

## Chapter 4

## AMI®BIOS USER'S GUIDE

The system configuration information and chipset register information is stored in the CMOS RAM. This information is retained by a battery when the power is off. Enter the BIOS setup (if needed) to modify this information.

The following pages will describe how to enter BIOS setup, and all about options.

# 4.1 Enter BIOS Setup

#### Enter the AMI® setup Program's Main Menu as follows:

1. Turn on or reboot the system. The following screen appears with a series of diagnostic check.

```
AMIBIOS (C) 1996 American Megatrends Inc.
AGIOMS VXXX XXXXXX

Hit <DEL> if you want to run setup

(C) American Megatrends Inc.
61-XXXX-001169-00111111-071592-i82440FX-H
```

- 2. When the "Hit <DEL>" message appears, press <DEL> key to enter the BIOS setup screen.
- 3. After pressing <DEL> key, the BIOS setup screen will appear.

**Note:** If you don't want to modify CMOS original setting, then don't press any key during the system boot.

AMIBIOS HIFLEX SETUP UTILITIES - VERSION 1.20 (C) 1996 American Megatrends, Inc. All Rights Reserved

Standard CMOS Setup
Advanced CMOS Setup
Advanced Chipset Setup
Power Management Setup
PCI/Plug and Play Setup
Peripheral Setup
Auto-Detect Hard Disks
Change User Password
Change Supervisor Password
Change Language Setting
Auto Configuration with Optimal Settings
Auto Configuration with Fail Safe Settings
Save Settings and Exit

Standard CMOS setup for changing time, hard disk type, etc.

Exit without Saving

- Use the <Up> and <Down> key to move the highlight scroll up or down.
- 5. Use the <ENTER> key to select the option.
- 6. To exit, press <ESC>. To save and exit, press <F10>.
- 7. Section 4.2 to 4.7 will explain the option in more details.

# 4.2 Standard CMOS Setup

 Press <ENTER> on "Standard CMOS Setup" of the main menu screen.

```
AMIBIOS SETUP - STANDARD CMOS SETUP
(C)1996 American Megatrends, Inc. All Rights Reserved
Date (mm/dd/yyyy): Mon Jul 28, 1997
Time (hh/mm/ss): 17:09:25
Floppy Drive A:
                         1.44 MB 3 1/2
Floppy Drive B:
                         Not Installed
                                           LBA Blk
                                                      PIO
                                                            32Bit
           Type Size Cyln Head WPcom Sec
                                           Mode Mode Mode Mode
Pri Master : Auto
                                           ON
                                                 ON
                                                      AUTO ON
Pri Slave : Auto
                                                 ON
                                                      AUTO ON
Sec Master : Auto
                                           ON
                                                 ON
                                                      AUTO
                                                           ON
                                                ON
                                           ON
Sec Slave :Auto
                                                      AUTO ON
Boot Sector Virus Protection Disabled
Month
       : Jan-Dec
                                           ESC:Exit :Sel
Day
       : 01-31
                                           PgUp/PgDn:Modify
        : 1901-2099
Year
                                           F2/F3:Color
```

- 2. Use <Up> and <Down> to choose the item and <PgUp> and <PgDn> keys to modify the highlighted item.
- 3. After you have finished with the Standard CMOS Setup, press <ESC> to go back to the main menu.

# 4.3 Advanced CMOS Setup

1. Press <ENTER> on "Advanced CMOS Setup" of the main menu.

| AMIBIOS SETUP -                 | ADVANCED   | CMOS SETUP         |
|---------------------------------|------------|--------------------|
| (C) 1996 American Meg           | gatrends,  | Inc. All Rights    |
| Re                              | served     |                    |
|                                 |            | 1                  |
| 1st Boot Device                 | Floppy     | Available Options: |
| 2nd Boot Device                 | IDE 0      | Enabled            |
| 3rd Boot Device                 | CD-ROM     | Disabled           |
|                                 | Yes        |                    |
| Initial Display Mode            |            |                    |
| Display Mode At ADD-ON ROM Init |            |                    |
|                                 | Read-Write |                    |
|                                 | Read-Write |                    |
|                                 | Disable    |                    |
| BootUp Num-Lock                 | On         |                    |
| Floppy Drive Swap               | Disabled   |                    |
| Floppy Drive Seek               | Disabled   |                    |
| PS/2 Mouse Support              | Enabled    |                    |
| Primary Display                 | Abset      |                    |
| Password Check                  | Setup      |                    |
| Boot to OS/2 64M                | No         |                    |
| System BIOS Cacheable           |            |                    |
| C000, 16k Shadow                | Cached     |                    |
| C400, 16k Shadow                | Cached     |                    |
| C800, 16k Shadow                | Disabled   |                    |
| CC00, 16k Shadow                | Disabled   |                    |
| D000, 16k Shadow                | Disabled   |                    |
| D400, 16k Shadow                | Disabled   | ESC:Exit :Sel      |
| D800, 16k Shadow                | Disabled   | PgUp/PgDn:Modify   |
| DC00, 16k Shadow                | Disabled   | F2/F3:Color        |

- 2. Use <Up> and <Down> to choose the item and <PgUp> and <PgDn> keys to modify the highlighted item.
- 3. After you have finished with the Advanced CMOS Setup, press <ESC> to go back to the main menu.

## Description of the item on screen follows:

#### 1st Boot Device/2nd Boot Device/3rd Boot Device

This option sets the sequence of boot drives.

The settings are:

IDE0 The system will boot from the first HDD.
IDE1 The system will boot from the Second HDD.
IDE2 The system will boot from the Third HDD.
IDE3 The system will boot from the Fourth HDD.

Floppy LS-120 The system will boot from LS-120(120M Floppy).

ATAPI.ZIP

SCSI The system will boot from the SCSI.

Network The system will boot from the Network drive. CD-ROM The system will boot from the CD-ROM.

Disable Disable this sequence.

#### Try other Boot Devices

This option sets the device boot, if all the Four Boot Devices failed.

## Floppy Access Control

This option sets the Floppy to Read-only or Read-Write.

#### **HDD Access Control**

This option sets the HDD to Read-only or Read-Write. During Read-only, if you try to write on the HDD, the system will halt.

#### S.M.A.R.T for Hard Disks

This option allows you to enabled or disabled the S.M.A.R.T feature of the Hard Disk.

#### **Boot up Num Lock**

When this option is set to Off, AMI®BIOS turns off the Num Lock key when the system is powered on. The end user can then use the arrow keys on both the numeric keypad and the keyboard. The settings are On or Off. The optimal default and Fail-Safe default settings are On.

#### Floppy Drive Swap

Set this option to Enabled to specify that floppy drives A: and B: are swapped. The setting are Enabled and Disabled. The Optimal and Fail-Safe default settings are Disabled.

## Floppy Drive Seek

When this option is set to Enabled, AMI® BIOS performs a Seek command on floppy drive A: before booting the system. The settings are Enabled and Disabled. The Optimal and Fail-Safe default settings are Disabled.

## PS/2® Mouse Support

When this option is set to Enabled, AMI®BIOS supports a PS/2® mouse. The settings are Enabled and Disabled. The Optimal and Fail-Safe default settings are Enabled.

## **Primary Display**

This option configures the primary display subsystem in the computer. The settings are Mono(monochrome), 40CGA, 80CGA or VGA/EGA. The optimal and Fail-Safe default settings are VGA/EGA.

#### Password Check

This option specifies the type of AMI® BIOS password protection that is implemented. The Optimal and Fail-Safe default settings are Setup.

#### Boot to OS/2®

Set this option to Enabled to permit the BIOS to run properly, if  $OS/2^{\circ}$  is to be used with > 64MB of DRAM. The settings are Enabled or Disabled. The Optimal and Fail-safe default settings are Disabled.

#### **Internal Cache/External Cache**

This option selects the type of caching algorithm used by  $AMI^{\otimes}$  BIOS and the CPU for L1 cache memory(internal/external to the CPU). The settings are Writeback - a writeback algorithm is used, Write-through - a write-through algorithm is used or Disabled -  $AMI^{\otimes}$  BIOS does not specify the type of caching algorithm. The algorithm is set by the CPU. The Optimal and Fail-Safe default settings are Writeback.

#### **System BIOS Cacheable**

AMI®BIOS always copies the system BIOS from ROM to RAM for faster execution. Set this option to Enabled to permit the contents of the F0000h RAM memory segment to be written to and read from cache memory. The settings are Enabled or Disabled. The Optimal default setting is Enabled. The Fail-Safe default setting is Disabled.

## C000, 16K Shadow/C400, 16k Shadow

These options specify how the contents of the video ROM are handled. The settings are:

**Disabled** - the Video ROM is not copied to RAM.

Cached - the contents of the video ROM from C0000h - C7FFFh are not only copied from ROM to RAM; it can also be written to or read from cache memory.

**Shadow** - the Contents of the video ROM from C0000h - C7FFFh are copied(shadowed) from ROM to RAM for faster execution.

The Optimal and Fail-Safe default setting is Cached.

# C800, 16k Shadow/CC00, 16k Shadow/D000, 16K Shadow/D400, 16k Shadow/D800, 16k Shadow/DC00, 16K Shadow

These options specify how the contents of the adaptor ROM named in the option title are handled. The ROM area that is not used by ISA adapter cards will be allocated to PCI adapter cards. The settings are:

**Disabled** - The specified ROM is not copied to RAM.

Cache - The contents of the ROM area are not only copied from ROM to RAM for faster execution, it can also be written to or read from cache memory.

**Shadow** - The contents of the ROM area are copied from ROM to RAM for faster execution.

The Optimal and Fail-Safe default settings are Disabled.

# 4.4 Advanced Chipset Setup

 Press <ENTER> on "Advanced Chipset Setup" of the main menu screen.

| AMIBIOS SETUP - ADV                            | ANCED C  | HIPSET SETUP       |
|------------------------------------------------|----------|--------------------|
| (C) 1996 American Megat                        | rends,   | Inc. All Rights    |
| Rese                                           | rved     |                    |
|                                                |          | Available Options: |
| Auto Configure EDO DRAM Timing                 | Enabled  | Enabled            |
|                                                |          | Disabled           |
|                                                |          | Disabled           |
|                                                |          |                    |
| EDO RAS Precharge Timing                       | 3 clocks |                    |
|                                                | Slow     |                    |
| MA Walt State<br>***** SDRAM Timing *****      | SIOW     |                    |
| CDDM DAG to GAG Dele-                          | 2 (11    |                    |
| SDRAM RAS to CAS Delay<br>SDRAM CAS Latency    | 3 Clks   |                    |
| SDRAM CAS Latency SDRAM RAS Precharge Time     |          |                    |
|                                                |          |                    |
| /GA Frame Buffer USWC<br>PCI Frame Buffer USWC | Disabled |                    |
|                                                | Disabled |                    |
|                                                | Enabled  |                    |
|                                                | Disabled |                    |
|                                                | 64 MB    |                    |
|                                                | Enabled  |                    |
| PIIX4 Passive Release                          | Enabled  |                    |
|                                                | Disabled |                    |
| Clock Generator for Spread Spectrum            |          |                    |
|                                                | Enabled  |                    |
| JSB Keyboard Legacy Support                    |          |                    |
|                                                |          | ESC:Exit :Sel      |
|                                                |          | PgUp/PgDn:Modify   |
|                                                |          | F2/F3:Color        |

- 2. Use <Up> and <Down> to choose the item and <PgUp> and <PgDn> keys to modify the highlighted item.
- 3. After you have finished with the Advanced Chipset Setup, press <ESC> to go back to the main menu.

## Description of the item on screen follows:

#### **Auto Configure EDO DRAM Timing**

Choose Enabled(default) will automatically configure the DRAM timing depending on the "DRAM Speed" selection. Choose disable to customize setup.

#### **EDO DRAM Speed (ns)**

This option specifies the RAS access time (in nanoseconds) for the DRAM used in the computer. The settings are 50,60 or 70. The Optimal default setting is 60 and the Fail-Safe default setting is 70.

## **EDO DRAM Read Burst Timing**

Choose DRAM read burst timing for the customize setup.

B stand for BEDO DRAM, E stand for EDO DRAM and F stand for FAST PAGE DRAM.

## **EDO DRAM Write Burst Timing**

Choose DRAM write burst timing for the customize setup.

## **EDO RAS Precharge Timing**

This option defines the RAS# precharge requirements for the EDO memory type in 66MHz clocks.

## **EDO RAS to CAS Delay**

This operation decide the delay in assertion of CAS#(SCAS#) from assertion of RAS#(SRAS#) in 66MHz.

#### MA Wait State

This option selects Fast or Slow MA bus timing. The Slow timing is equal to Fast+1, in term of clock number for EDO DRAM.

## SDRAM RAS to CAS Delay

This operation decide the delay in assertion of CAS#(SCAS#) from assertion of RAS#(SRAS#) in 66MHz.

## **SDRAM CAS Latency**

This option determines the CAS latency time parameter of SDRAM. The settings are 2 clks or 3 clks.

#### **SDRAM RAS Precharge Time**

This option defines the RAS# precharge requirements for the SDRAM memory type in 66MHz clocks.

#### VGA Frame Buffer USWC

The Pentium® II processor supports the Uncacheable Speculatable Write-Combining (USWC) memory type. The processor provides a write-combining with buffering strategy for write operation. This is useful for frame buffering. Writing to USWC memory can be buffered and combined in the processors write-combining buffer (WCB). The WCBs are viewed as a special purpose outgoing write buffers, rather than a cache. The WCBs are written into memory to allocate a different address, or after executing a serializing, locked, or I/O instructions.

During Enabled, this will enable the processor memory location A000 and B000 segment as USWC memory type.

#### **PCI Frame Buffer USWC**

The Pentium® II processor supports the Uncacheable Speculatable Write-Combining (USWC) memory type. The processor provides a write-combining with buffering strategy for write operation. This is useful for frame buffering. Writing to USWC memory can be buffered and combined in the processors write-combining buffer (WCB). The WCBs are viewed as a special purpose outgoing write buffers, rather than a cache. The WCBs are written into memory to allocate a different address, or after executing a serializing, locked, or I/O instructions.

During Enabled, this will enable the processor memory location C000 and DFFF segment as USWC memory type.

#### **DRAM Refresh Queue**

Choose Enabled, the system will provide 4-deep refresh queue. All refresh request are queued, with the 4th refresh request being the priority request. All refresh requests are priority when the refresh queue is Disabled.

#### Fixed Memory Hole

This option allows the end user to specify the location of a memory hole. The cycle matching the selected memory hole will be passed to the ISA bus. If Enabled, the selected hole is not remapped.

## **CPU To PCI IDE Posting**

Set this option to Enabled to enable posted messages from the CPU to the PCI bus or IDE controller. The settings are Enabled or Disabled. The Optimal and Fail-Safe default settings are Enabled.

#### USWC Write I/O Post

Set this option to Enabled to use USWC(Uncacheable, Speculatable, Write-Combined) memory. The settings are Enabled or Disabled. The Optimal and Fail-Safe default settings are Disabled.

## **AGP Aperture Size**

This option determines the effective size of the graphics aperture used in the particular PAC configuration. The AGP aperture is memory-mapped, while graphics data structure can reside in a graphics aperture. The aperture range should be programmed as not cacheable in the processor cache, accesses with the aperture range are forwarded to the main memory, then PAC will translate the original issued address via a translation table that is maintained on the main memory. The option allows the selection of an aperture size of 4MB, 8MB, 16MB, 32MB, 64MB, 128MB, and 256MB.

#### **USB Passive Release**

During Enabled, this will allow the PIIX4® to use passive release(look at PIIX4® Passive Release) while transferring control information or data for USB transaction. During Disabled, PIIX4® will perform PCI accesses for USB without using passive release.

#### PIIX4® Passive Release

The PIIX4®ISA bridge support GAT (Guaranteed Access Time) mode, which will now violate the spirit of the PCI specification. The systems provides a programmable passive release mechanism to meet the required master latencies. During Enabled, ISA masters may see long delays in accessing PCI memory, including the main DRAM array. The ISA GAT mode is also not supported during enable. ISA masters must honor IOCHRDY.

## PIIX4® Delayed Transaction

During Enabled, the PIIX4® delay transaction mechanism is enabled when the PIIX4® is the target of a PCI transaction. A read cycle from Host to PCI is immediately retrieved due to any pending PCI to DRAM cycle. During Disabled, a read cycle from Host to PCI is waited until time-out due to any pending PCI to DRAM cycle.

## **Clock Generator for Spread Spectrum**

Set this option to Enabled or Disabled the Spread Spectrum of the clock generator.

#### **USB Function**

Set this option to Enabled or Disabled the on-chip USB controller. The Optional and Fail-Safe default settings are Disabled.

## **USB Keyboard Legacy Support**

Set this option to Enabled or Disabled USB keyboard/mouse for legacy support. The Optional and Fail-Safe default settings are Disabled.

# 4.5 Power Management Setup

1. Press <ENTER> on "Power Management Setup" of the main menu screen.

| AMIBIOS SETUP - PO             | WER MANA | GEMENT SETUP       |
|--------------------------------|----------|--------------------|
| (C) 1996 American Meg          | atrends, | Inc. All Rights    |
| Res                            | erved    |                    |
|                                |          | 1                  |
| Power Management / APM         | Disabled | Available Options: |
| Green PC Monitor Power State   | Stand By | Enabled            |
| Video Power Down Mode          | Suspend  | Disabled           |
| Hard Disk Power Down Mode      | Stand By |                    |
| Standby Time Out               | Disabled |                    |
| Suspend Time Out               |          |                    |
| Throttle Slow Clock Ratio      | 50-62.5% |                    |
| Modem Use IO Port              | N/A      |                    |
| Modem Use IRQ                  | N/A      |                    |
| Display Activity               | Ignore   |                    |
| Device 6(Serial Port 1)        |          |                    |
| Device 7(Serial Port 2)        | Monitor  |                    |
| Device 8(Parallel Port)        | 5        |                    |
| Device 5(Floppy Disk)          | Monitor  |                    |
| Device 0(Primary master IDE)   |          |                    |
| Device 1(Primary slave IDE)    | Ignore   |                    |
| Device 2(Secondary master IDE) |          |                    |
| Device 3(Secondary slave IDE)  | _        |                    |
| Power Button Function          | Suspend  |                    |
| Ring Resume From Soft-Off      |          | l                  |
| RTC Alarm Resume From Soft-Off |          | ESC:Exit :Sel      |
| RTC Alarm Date                 | 15       | PgUp/PgDn:Modify   |
| RTC Alarm Hour                 | 12       | F2/F3:Color        |

| RTC Alarm Minute | 50 |  |
|------------------|----|--|
| RTC Alarm Second | 30 |  |

- 2. Use <Up> and <Down> to choose the item and <PgUp> and <PgDn> keys to modify the highlighted item.
- 3. After you have finished with the Power Management Setup, press <ESC> to go back to the main menu.

## Description of the item on screen follows:

#### Power Management/APM

Set this option to Enabled to enable the Intel®82440EX ISA power management features and APM(Advanced Power Management). The settings are Enabled or Disabled. The Optimal and Fail-Safe default settings are Disabled.

#### **Green PC Monitor Power State**

This option specifies the power state that the green PC-compliant video monitor enters when AMI®BIOS places it in a power savings state after the specified period of display inactivity has expired. The settings are Off, Standby or Suspend. The Optimal and Fail-Safe default settings are Standby.

#### Video Power Down Mode

This option specifies the power conserving state that the VESA VGA video subsystem enters after the specified period of display inactivity has expired. The settings are Disabled, Standby or Suspend. The Optimal and Fail-Safe default settings are Standby.

#### Hard Disk Power Down Mode

This option specifies the power conserving state that the hard disk drive enters after the specified period of hard drive inactivity has expired. The settings are Disabled, Standby or Suspend. The Optimal and Fail-Safe default settings are Disabled.

## **Standby Time Out**

This option specifies the length of a period of system inactivity while in Full power on state. When this length of time expires, the computer enters Standby power state. The settings are Disabled, 1 min, 2 min, 4 min, 8 min, 10 min, 20 min, 30 min, 40 min, 50 min or 60 min. The Optimal and Fail-Safe default settings are Disabled.

### **Suspend Time Out**

This option specifies the length of a period of system inactivity while in Standby state. When this length of time expires, the computer enters Suspend power state. The settings are Disabled, 1 min, 2 min, 4 min, 8 min, 10 min, 20 min, 30 min, 40 min, 50 min or 60 min. The Optimal and Fail-Safe default settings are Disabled.

#### **Throttle Slow Clock Ratio**

This option specifies the speed at which the system clock runs in power saving states. The settings are expressed as a ratio between the normal CPU clock speed and the CPU clock speed when the computer is in the power-conserving state.

#### **Modem Use IO Port**

This indicates which IO port will be used by the Modem(if there is a Modem).

## Modem Use IRQ

This indicates which IRQ no. will be used by the Modem(if there is a Modem).

# Display Activity/Device 6/Device 7/Device 8/Device 5/Device 0/Device 1/Device 2/Device 3/System Thermal

When set to Monitor, these options enable event monitoring on the specified hardware interrupt request line. If set to Monitor and the computer is in a power saving state, AMI®BIOS watches for activity on the specified IRQ line. The computer enters the full on power state if any activity occurs.

AMI®BIOS reloads the Standby and Suspend timeout timers if activity occurs on the specified IRQ line.

#### **Power Button Function**

During Suspend, if you push the switch once, the system goes into suspend mode and if you push it more than 4 seconds, the system will be turned off. During On/Off, the system will turn off once you push the switch.

#### **Ring Resume from Soft-Off**

During Disabled, the system will ignore any incoming call from the modem. During Enabled, the system will boot up if there's an incoming call from the modem.

**Note:** If you have change the setting, you must let the system boot up until it goes to the operating system. Then, power off the system. This function will work the next time you power on.

#### RTC Alarm Resume From Soft-Off

This function is for setting the Date, Hour, Minute, and Second for your computer to boot up. During Disabled, you cannot use this function. During Enabled, Choose the Date, Hour, Minute, and Second:

RTC Alarm Date
RTC Alarm Hour
Choose which day the system will boot up.
Choose which hour the system will boot up.
Choose which minute the system will boot up.
Choose which second the system will boot up.

**Note:** If you have change the setting, you must let the system boot up until it goes to the operating system. Then, power off the system. This function will work the next time you power on.

# 4.6 PCI/Plug and Play Setup

1. Press <ENTER> on "PCI/Plug and Play Setup" of the main menu screen.

| AMIBIOS SETUP - PCI            | /PLUG AND PLAY SETUP                        |
|--------------------------------|---------------------------------------------|
| (C) 1996 American Mega         | trends, Inc. All Rights                     |
| Rese                           | erved                                       |
| Plug and Play Aware O/S        | No Available Options:                       |
| PCI Latency Timer (PCI Clocks) | 64 Enabled                                  |
| PCI VGA Palette Snoop          | Disabled Disabled                           |
| Allocate IRO to PCI VGA        | Yes                                         |
| ~                              | Disabled                                    |
|                                | Auto                                        |
| OffBoard PCI IDE Primary IRQ   |                                             |
| OffBoard PCI IDE Secondary IRQ |                                             |
| DMA Channel 0                  | PnP                                         |
| DMA Channel 1                  | PnP                                         |
| DMA Channel 3                  | PnP                                         |
| DMA Channel 5                  | PnP                                         |
| DMA Channel 6                  | PnP                                         |
| DMA Channel 7                  | PnP                                         |
| IRQ3                           | ISA/EISA                                    |
| IRQ4                           | ISA/EISA                                    |
| IRQ5                           | ISA/EISA                                    |
| IRQ7                           | PCI/PnP                                     |
| IRQ8                           | PCI/PnP                                     |
| IRQ9                           | PCI/PnP                                     |
| IRQ10                          | PCI/PnP ESC:Exit :Sel                       |
| IRQ11                          | PCI/PHP =================================== |
| IRQ12                          | 70./73                                      |
| IRQ14                          | PCI/PnP F2/F3:Color                         |

|   | IRQ15           |         | PCI/PnP  |
|---|-----------------|---------|----------|
| Ш | Reserved Memory | Size    | Disabled |
| Ш | Reserved Memory | Address | C8000    |

- 2. Use <Up> and <Down> to choose the item and <PgUp> and <PgDn> keys to modify the highlighted item.
- 3. After you have finished with the PCI/Plug and Play Setup, press <ESC> to go back to the main menu.

## Description of the item on screen follows:

#### Plug and Play Aware O/S

Set this option to Yes if the operating system in this computer is aware of and follows the Plug and Play specification. Currently, only Windows®95 or 98 is PnP-aware. The settings are Yes or No. The Optimal and Fail-Safe default settings No.

#### **PCI Latency Timer (PCI Clocks)**

This option specifies the latency timings (in PCI clocks) for all PCI devices on the PCI bus. The settings are 32, 64, 96, 128, 160, 192, 224 or 248. The Optimal and Fail-Safe default settings are 64.

#### **PCI VGA Palette Snoop**

When this option is set to Enabled, multiple VGA devices operating on different buses can handle data from the CPU on each set of palette registers on every video device. Bit 5 of the command register in the PCI device configuration space is the VGA Palette Snoop bit (0 is disabled). For example, if there are two VGA devices in the computer (one PCI and ISA) and the Bit settings are:

**Disabled** - Data read and written by the CPU is only directed to the PCI VGA device's palette registers.

Enabled - Data read and written by the CPU is directed to both the PCI VGA device's palette registers and the ISA VGA device palette registers, permitting the palette registers of both devices to be identical.

This option must be set to Enabled if an ISA adapter card requires VGA palette snooping. The settings are Enabled or Disabled. The Optimal and Fail-Safe default settings are Disabled.

## Allocate IRQ to PCI VGA

Choose the IRQ to be assigned to the PCI VGA display adapter card. The Optimal and Fail-Safe default setting is Yes.

#### **PCI IDE BusMaster**

Set this option to Enabled to specify that the IDE controller on the PCI local bus includes a bus mastering capability. The settings are Enabled or Disabled. The Optimal and Fail-Safe default settings are Disabled.

#### Offboard PCI IDE Card

This option specifies if an offboard PCI IDE controller adapter card is installed in the computer. You must specify the PCI expansion slot on the mainboard where the offboard PCI IDE controller is installed. If an offboard PCI IDE controller is used, the onboard IDE controller is automatically disabled. The settings are Auto(AMI®BIOS automatically determines where the offboard PCI IDE controller adaper card is installed), Slot1, Slot2, Slot3 or Slot4. The Optimal and Fail-Safe settings are Auto.

If an offboard PCI IDE controller adapter card is installed in the computer, you must also set the Offboard PCI IDE Primary IRQ and Offboard PCI IDE Secondary IRQ options.

## Offboard PCI IDE Primary IRQ/ Offboard PCI IDE Secondary IRQ

These options specify the PCI interrupt used by the Primary (or Secondary) IDE channel on the offboard PCI IDE controller. The settings are Disabled, Hardwired, INTA, INTB, INTC or INTD. The Optimal and Fail-Safe default settings are Disabled.

#### **DMA Channel 0/1/3/5/6/7**

These options specify the bus that the specified DMA channel is used. These options allow you to reserve DMAs for legacy ISA adapter cards.

These options determine if AMI® BIOS should remove a DMA from the available DMAs passed to devices that are configurable by the system BIOS. The available DMA pool is determined by reading the ESCD NVRAM. If more DMAs must be removed from the pool, the end user can use these options to reserve the DMA by assigning an ISA/EISA setting to it.

## IRQ3/IRQ4/IRQ5/RQ7/IRQ9/IRQ10/IRQ11/IRQ14/IRQ15

These options specify the bus that the specified IRQ line is used on. These options allow you to reserve IRQs for legacy ISA adapter cards.

These options determine if AMI®BIOS should remove an IRQ from the pool of available IRQs passed to devices that are configurable by the system BIOS. The available IRQ pool is determined by reading the ESCD NVRAM. If more IRQs must be removed from the pool, the end user can use these options to reserve the IRQ by assigning an ISA/EISA setting to it. Onboard I/O is configured by AMI®BIOS. All IRQs used by onboard I/O are configured as PCI/PnP. If all IRQs are set to ISA/EISA and IRQ14 and 15 are allocated to the onboard PCI IDE, IRQ9 will still be available for PCI and PnP devices, because at least one IRQ must be available for PCI and PnP devices. The settings are ISA/EISA or PCI/PnP. The Optimal and Fail-Safe default settings are IRQ3 through 7 are ISA/EISA. The Optimal and Fail-Safe default settings PCI/PnP.

## Reserved Memory Size/Reserved Memory Address

Some ISA cards have ROM at 0C000h~0D000h segments, but in a non-standard format. So Plug & Play BIOS can't detect it. The end user needs to set it up manually. Setting these options under this condition, will inform the BIOS which location and how many location is occupied.

# 4.7 Peripheral Setup

1. Press <ENTER> on "Peripheral Setup" of the main menu screen.

| AMIBIOS SETUP - PERIPHERAL SETUP                                                                                                    |                                                                                                    |
|----------------------------------------------------------------------------------------------------|----------------------------------------------------------------------------------------------------|
| (C) 1998 American                                                                                                    | Megatrends, Inc. All Rights                                                                                                    |
| Reserved                                                                                                    |                                                                                                    |
| OnBoard Yamaha Sound OnBoard FDC OnBoard Serial PortA OnBoard Serial PortB Serial PortB Mode IR Duplex Mode IrDA Protocol OnBoard Parallel Port Parallel Port Mode EPP Version Parallel Port IRQ Parallel Port DMA Channel Onboard IDE | Enabled Auto Auto Auto Normal N/A Auto Normal N/A Auto Normal N/A Auto Normal N/A Auto Normal N/A Auto Normal N/A Auto N/A Both |
|                                                                                                    | ESC:Exit :Sel<br>PgUp/PgDn:Modify<br>F2/F3:Color                                                                                |

- 2. Use <up> and <down> to choose the item and <PgUp> and <PgDn> keys to modify the highlighted item.
- 3. After you have finished with the Peripheral Setup, press <ESC> to go back to the main menu.

# Description of the item on screen follows:

#### Onboard Yamaha Sound

Choose Enabled, when using the onboard sound chip. Choose Disabled, when using add-on sound card.

## **Onboard FDC**

Choose Auto, for the BIOS to automatically detect the device

| If the ISA add-on card has | Onboard FDC to be set at |
|----------------------------|--------------------------|
| FDC exist                  | Disabled                 |
| none FDC exist             | Enabled                  |

Choose Enabled, Enabling onboard FDC.

Choose Disabled, Disabling onboard FDC.

The Optimal and Fail-Safe default settings are Auto.

## Onboard Serial Port A/Onboard Serial Port B

Choose 3F8, for the BIOS to automatically detect the device.

| If the             | ISA add            | l-on car           | d has              | Onboar   | d Serial j      | port to be s | et at           |
|--------------------|--------------------|--------------------|--------------------|----------|-----------------|--------------|-----------------|
| COM1<br>(I/O:3F8H) | COM2<br>(I/O:3F8H) | COM3<br>(I/O:3E8H) | COM4<br>(I/O:2E8H) | PORT1    | IRQ<br>ASSIGNED | PORT2        | IRQ<br>ASSIGNED |
| ✓                  | ✓                  | ✓                  | ✓                  | DISABLED | X               | DISABLED     | X               |
| ✓                  | ✓                  | X                  | X                  | COM3     | 4               | COM4         | 3               |
| X                  | X                  | ✓                  | ✓                  | COM1     | 4               | COM2         | 3               |
| ✓                  | X                  | X                  | ✓                  | COM2     | 3               | COM3         | 4               |
| X                  | ✓                  | ✓                  | X                  | COM1     | 4               | COM4         | 3               |
| ✓                  | ✓                  | ✓                  | X                  | COM4     | 3               | DISABLED     | X               |
| ✓                  | ✓                  | X                  | ✓                  | COM3     | 4               | DISABLED     | X               |
| ✓                  | X                  | ✓                  | ✓                  | COM2     | 3               | DISABLED     | X               |
| X                  | ✓                  | ✓                  | ✓                  | COM1     | 4               | DISABLED     | X               |
| X                  | X                  | X                  | X                  | COM1     | 4               | COM2         | 3               |
| ✓                  | X                  | X                  | X                  | COM2     | 3               | COM3         | 4               |
| X                  | ✓                  | X                  | X                  | COM1     | 4               | COM3         | 4               |
| X                  | X                  | ✓                  | X                  | COM1     | 4               | COM2         | 3               |
| X                  | X                  | X                  | ✓                  | COM1     | 4               | COM2         | 3               |

Note: If the onboard serial port interrupt and ISA add-on card interrupt are in conflict, the serial port will not work properly. Please disable one of the devices.

#### Serial PortB Mode

Choose Normal, IrDA, or ASK IR, to select the serial port B mode. When IrDA or ASK IR is selected, the IR will use the serial port B mode as its address port. Choose Normal to disable IR.

IR Duplex Mode
IR Protocol
This option shows the IR duplex mode.
This option shows the IR protocol of IrDa/
Ask IR.

## **Onboard Parallel Port**

Choose Auto, the BIOS automatically assigned onboard parallel port to the available parallel port or disabled.

| If the ISA add-on card has |          |          | Onboard parallel | port to be set as |
|----------------------------|----------|----------|------------------|-------------------|
| LPT1                       | LPT2     | LPT3     | PORT             | IRQ               |
| I/O:378H                   | I/O:278H | I/O:3BCH | ASSIGNED         | ASSIGNED          |
| ✓                          | ✓        | ✓        | Disabled         | X                 |
| ✓                          | ✓        | X        | LPT3             | 5                 |
| ✓                          | X        | ✓        | LPT2             | 5                 |
| X                          | ✓        | ✓        | LPT1             | 7                 |
| ✓                          | X        | X        | LPT2             | 5                 |
| X                          | ✓        | X        | LPT1             | 7                 |
| X                          | X        | ✓        | LPT1             | 7                 |
| X                          | X        | X        | LPT1             | 7                 |

Note: If the onboard parallel port interrupt and ISA add-on card interrupt are in conflict, the parallel port will not work properly. Please disable one of the devices.

#### **EPP Version**

This option is for setting which EPP version will be used. The settings are 1.7 and 1.9.

## **Parallel Port Mode**

This option allows user to choose the operating mode of the onboard parallel port. The settings are Normal, SPP/EPP or ECP mode.

## **Parallel Port IRQ**

If the onboard parallel mode is not on auto mode, the user can select the interrupt line for onboard parallel port. We suggest that the user select the interrupt for the onboard parallel port as shown below:

| Onboard parallel port set at | Parallel Port IRQ |
|------------------------------|-------------------|
| LPT1(378H)                   | 7                 |
| LPT2(278H)                   | 5                 |
| LPT3(3BCH)                   | 5                 |

#### Parallel Port DMA Channel

This option allows user to choose DMA channel 1 to 3 for the onboard parallel port on ECP mode.

## **Onboard IDE**

Set this option to enable or disable on board IDE controller.

# **Chapter 5**

## ATI® 3D RAGE PRO/ATI® 3D RAGE IIC VGA DRIVER

#### Overview

The ATI®3D RAGE PRO/ATI®3D RAGE IIC is a highly integrated graphics controller. Incorporated within this single chip are the 2D, 3D, and video accelerators, palette DAC, and dual-clock synthesizer. This multi-function integrated controller delivers TV-quality scaled video optimized for MPEG playback, industry-leading mach64 2D performance.

#### 1.1 ATI® RAGE PRO Features

- Support 2M or 4M SGRAM for 100MHz.
- Support AGP 2X BUS up to 133MHz.
- Complete 3D primitive support: points, lines, triangles, strips, and quadrilaterals.
- 4KOn-chip Texture Cache.
- 16-bit Z buffer.

#### 1.2 ATI® RAGE II C Features

- Support 2M or 4M SGRAM for 83MHz.
- Support AGP 1X BUS up to 66MHz.
- Complete 3D primitive support: points, lines, triangles, lists, strips, and quadrilaterals.
- Hidden surface removal using 16-bit Z-buffering.
- Support for single pass bi-and tri-linear texture filtering.

CHAPTER 5 VGA DRIVER

## 1.3 System Requirements

This section describes system requirements for the VGA Driver installation and Usage.

Computer Intel® Pentium® II processor or higher

**Monitor** VGA Support, mimimum 640x480

resolution

**Operating system** DOS 5.0 or higher, Windows®95,

Windows®NT 3.51 or 4.0, or OS/2®

**CD-ROM** Double Speed or Higher

**Chipset** ATI® 3D RAGE II C/ATI® RAGE PRO

VGA BIOS Version 1.01 or Higher

# ATI®3D VGA Driver Setup & Usage Procedures

Insert the CD-title into your CD-ROM drive. This CD will auto-run. This will display installation for VGA driver and sound driver. Also included are Intel®PIIX4 patch for Windows®95, Norton® Anti-virus, and Bus Master driver. Just click the button for automatic installation for audio driver.

#### 2.1 Windows® 95

If you start Windows®95, this will automatically detect this hardware onboard "PCI Multimedia Audio Device" and "Gameport Joystick". You need to click "Next", then "Finish". Do not click on the "Cancel". The driver need these ID.

## 2.1-1 Display Driver Installation Procedure:

- **Step 1:** Insert the provided CD\_ROM disk into the CD-ROM drive.
- **Step 2:** Look for the CD\_ROM drive, double click on the CD\_ROM icon. This will show the setup screen.
- **Step 3:** Click on "ATI Installation" icon.
- **Step 4:** This will show an ATI installation menu.
- Step 5: Click on "Display Drivers".
- Step 6: Click "OK".
- **Step 7:** This will copy the VGA drivers into the hard drive.
- **Step 8:** A message will appear stating you must restart the Windows® 95 system, select **yes** to restart.
- **Step 9:** After restarting, Windows®95 will show a new display setting.

## 2.1-2 Changing resolution, color depth, and refresh rate:

- **Step 1:** Click **Start** menu and select **Control Panel** from **Settings** group.
- Step 2: Select Display icon.
- **Step 3:** Select **Settings**.
- **Step 4:** Select Color Palette to change between 16 color, 256 color, Hi color, or True color.
- **Step 5:** Select desktop resolution from 640x480, 800x600, 1024x768, and 1280x1024.
- **Step 6:** Select Refresh rate list box to change the screen refresh rate.
- **Step 7:** Click OK or Apply.

## 2.1-3 ATI Video Player for Windows 95

- **Step 1:** Insert the provided CD\_ROM disk into the CD-ROM drive.
- **Step 2:** Look for the CD\_ROM drive, double click on the CD\_ROM icon. This will show the setup screen.
- **Step 3:** Click on "ATI Installation" icon.
- **Step 4:** This will show an ATI installation menu.
- **Step 5:** Click on "ATI Video Player".
- **Step 6:** This will show "ATI Video Player Setup" icon.
- Step 7: Click on "Finish".
- **Step 8:** This will copy the necessary files into the hard drive.
- **Step 9:** After restarting, ATI setup is completed.

**Note:** Xing Software MPEG is incompatible with Windows®95.

## 2.2 Windows® NT 4.0

You need to install Windows®NT "Service Pack", before you install Windows®NT driver.

#### 2.2-1 Display Driver Installation Procedure:

- **Step 1:** Click **Start** menu and select **Control Panel** from **Settings** group.
- Step 2: Select Display icon.
- **Step 3:** Select **Settings** on the Display Properties.
- **Step 4:** Select **Display Type**.
- **Step 5:** Select **Change** from the **Adapter Type** Area.
- Step 6: Select Have Disk of Change Display.
- **Step 7:** Insert the **CD-Title Disk** into CD-ROM Drive.
- **Step 8:** When the Install from Disk dialog box appears, look for your CD-ROM drive:\VGAATI\NT40\ati.inf.
- **Step 9:** When the **Change Display** dialog box appears, click **OK**.
- **Step 10:** When the Third-party Drivers dialog box appears, click **Yes** A message will appear stating that the drivers were successfully installed. Click OK. You must now restart Windows®NT 4.0.

- 2.2-2 Changing resolution, color depth, and refresh rate:
- **Step 1:** Click **Start** menu and select **Control Panel** from **Settings** group.
- Step 2: Select Display icon.
- **Step 3:** Select **Settings**.
- **Step 4:** Select Color Palette to change between 16 color, 256 color, 32768 colors, 65536 colors, and 16777216 colors.
- **Step 5:** To select desktop resolution size, go to the Desktop area and use the slide bar to change resolution from 640x480, 800x600, 1024x768, to 1280x1024.
- **Step 6:** Select Test to test the resolution. If the display test screen was good, then select Yes when the Testing Mode dialog box appears. If the display test screen was bad, then select No. Windows®NT will give you an error message.
- **Step 7:** Click OK. If the display test screen was good and you select Yes, Windows®NT 4.0 will change the mode without restarting the system.
- 2.3 AutoCAD, OS/2 and other application. Please refer to "On-Line Manual" in the CD-ROM. You need to install the "Acrobat Reader 3.01" program first.

# **Chapter 6**

## YAMAHA® AUDIO DRIVER

## 1. Overview

The YAMAHA®YMF740 PCI audio integrates OPL3, MPU401 MIDI interface and joystick port. This function is suitable for multi-media applications.

## 1.1 Features

- Support Sound Blaster game compatibility.
- Support Windows sound system compatibility.
- Full Duplex Operation.
- Support Software Wave Table

## 1.2 System Requirements

This section describes system requirements for the Audio Driver installation and Usage.

| Computer         | Intel® Pentium®II processor or higher |
|------------------|---------------------------------------|
| Operating system | DOS 5.0 or higher, Windows®95,        |
|                  | Windows®NT 3.51 or 4.0, or OS/2®      |
| CD-ROM           | Double Speed or Higher                |
| Chipset          | YAMAHA YMF740                         |

# 2. Audio Driver Setup

Insert the CD-title into your CD-ROM drive. This CD will auto-run. This will display installation for VGA driver and sound driver. Also included are Intel®PIIX4 patch for Windows®95, Norton® Anti-virus, and Bus Master driver. Just click the button for automatic installation for audio driver.

#### 2.1 Windows® 95

If you start Windows® 95, this will automatically detect this hardware onboard "PCI Multimedia Audio Device" and "Gameport Joystick". You need to click "Next", then "Finish". Do not click on the "Cancel". The driver need these ID.

Note: Please Install Intel® PIIX4 patch for Windows® 95 first before installing audio driver.

#### 2.1-1 Audio Driver Installation Procedure:

- **Step 1:** Insert the provided CD\_ROM disk into the CD-ROM drive.
- **Step 2:** Look for the CD\_ROM drive, double click on the CD\_ROM icon. This will show the setup screen.
- **Step 3:** Click on "YAMAHA Sound Driver" icon.
- **Step 4:** This will copy the audio drivers into the hard drive.
- **Step 5:** A message will appear stating you must restart the Windows® 95 system, select **yes** to restart.

## 2.1-2 Windows®95 Application:

- **Step 1:** Insert the provided CD\_ROM disk into the CD-ROM drive.
- **Step 2:** Look for the CD\_ROM drive, double click on the CD\_ROM icon. This will show the setup screen.
- **Step 3:** Click on "YAMAHA YSTATION" icon.
- **Step 4:** Follow the setup procedure.
- **Step 5:** A message will appear stating you must restart the Windows® 95 system, select **yes** to restart.

## 2.1-3 YAMAHAXG Wavetable Installation

- **Step 1:** Insert the provided CD\_ROM disk into the CD-ROM drive.
- **Step 2:** Look for the CD\_ROM drive, double click on the CD\_ROM icon. This will show the setup screen.
- Step 3: Click on "YAMAHA XG Studio" icon.
- **Step 4:** Follow the setup procedure.
- **Step 5:** A message will appear stating you must restart the Windows® 95 system, select **yes** to restart.

## 2.2 Windows® NT 4.0

#### 2.2-1 Audio Driver Installation Procedure:

- **Step 1:** Click **Start** menu and select **Control Panel** from **Settings** group.
- $\textbf{Step 2:} \quad \textbf{Select Multimedia} \ icon. \\$
- Step 3: Click on the Devices tab.
- Step 4: Click Add.
- **Step 5:** Double click on **Unlisted or Updated Driver** in the list.
- **Step 6:** Insert the **CD-ROM Disk** into the CD-ROM Drive.
- **Step 7:** When the Install from Disk dialog box appears, look for your CD-ROM drive:\YAMAHA\YMF740\\NT40\
- Step 8: Click OK.
- **Step 9:** Select the language of the driver.
- Step 10: Click OK.
- **Step 11:** Set parameters.
- **Step 12:** A message will appear stating that the drivers were successfully installed. Click OK. You must now restart Windows®NT 4.0.

#### 2.3 Detailed User's Manual

The detailed user's manual can be found on following path of the CD-ROM provided:

#### PATH: YAMAHA\YMF740\Guide\